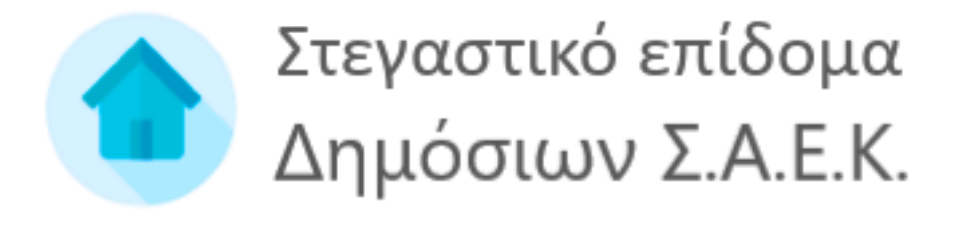

# Εγχειρίδιο χρήσης εφαρμογής δικαιούχου

**για την ηλεκτρονική υπηρεσία υποβολής αίτησης για τη χορήγηση στεγαστικού επιδόματος Δημόσιων Σ.Α.Ε.Κ.**

# **Πίνακας περιεχομένων**

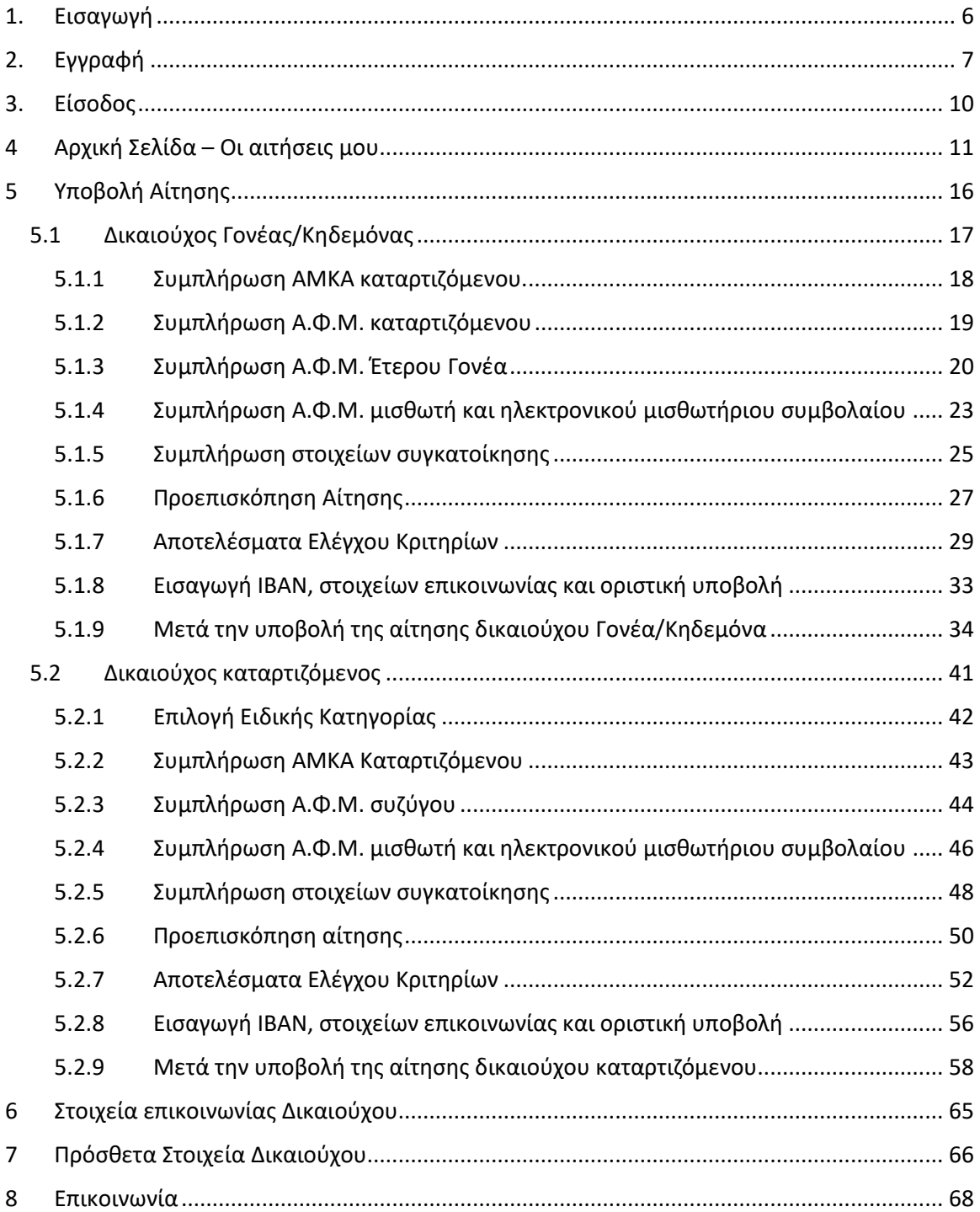

# **Πίνακας Εικόνων**

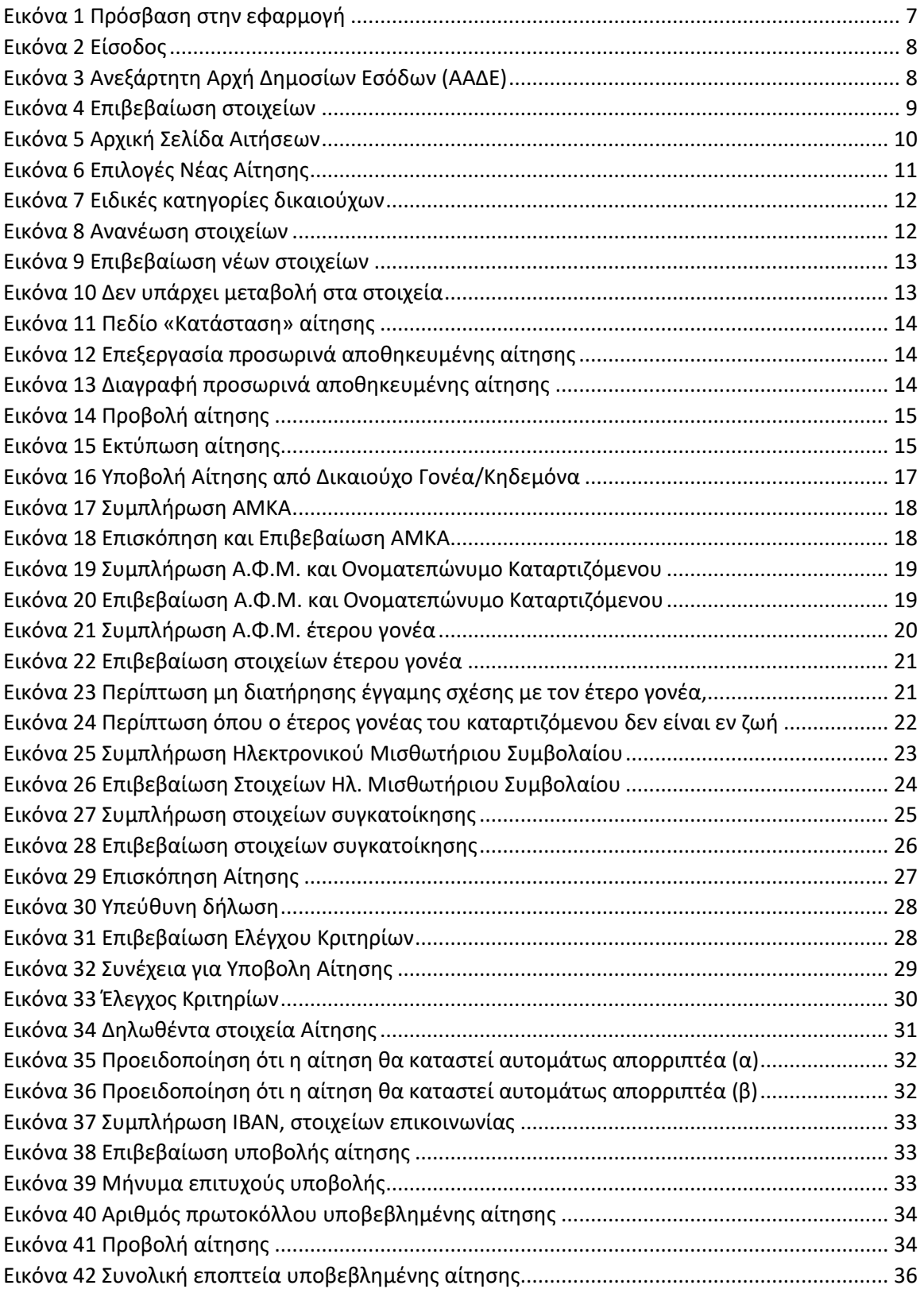

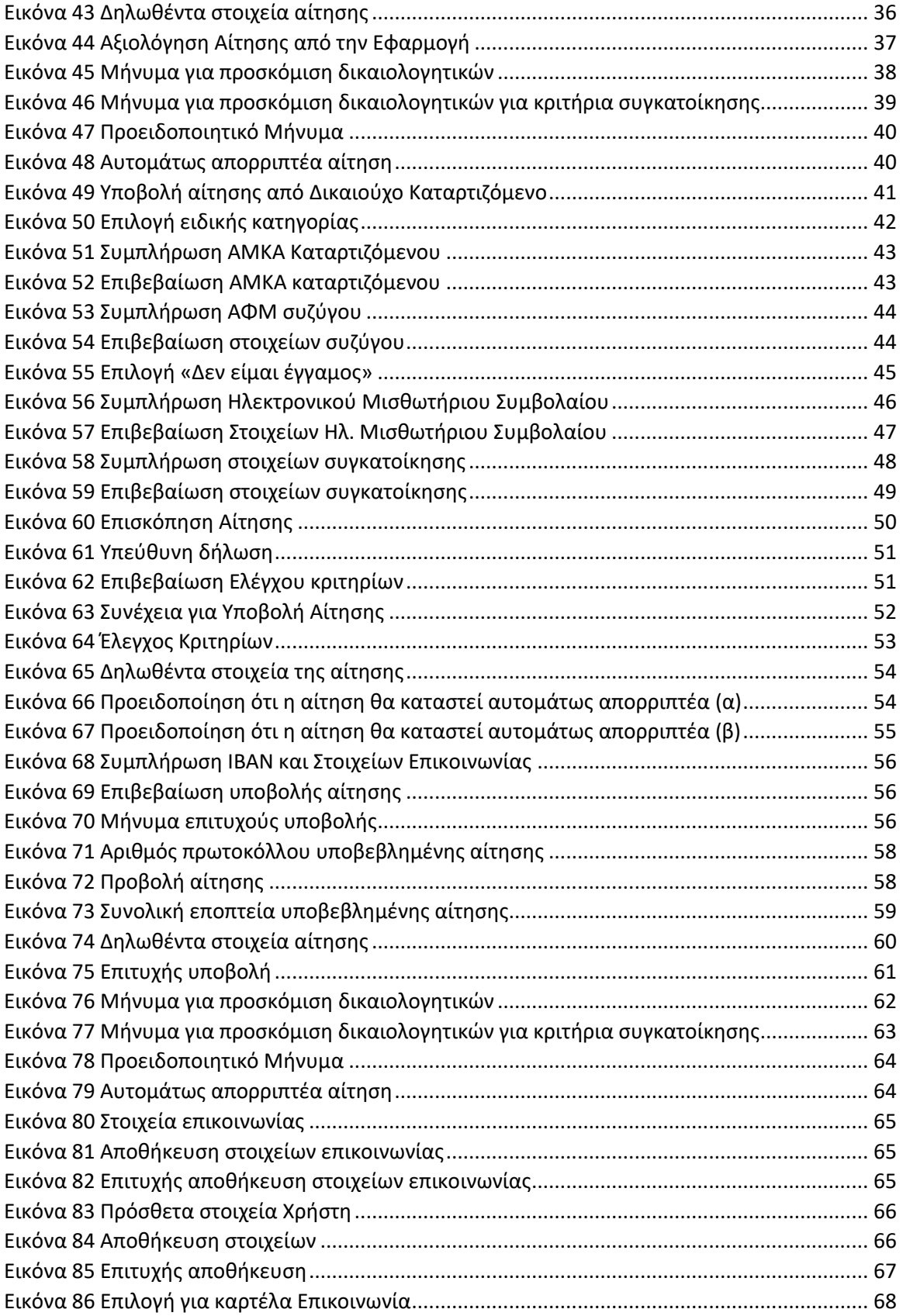

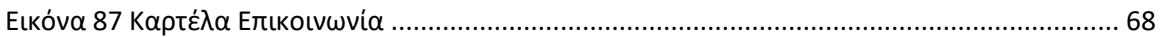

# <span id="page-5-0"></span>1. Εισαγωγή

Παρακάτω περιγράφονται αναλυτικά οι διαδικασίες εγγραφής και χρήσης της εφαρμογής από την είσοδο στη δικτυακή πύλη της εφαρμογής έως και την υποβολή αίτησης χορήγησης του στεγαστικού επιδόματος Δημόσιων Σ.Α.Ε.Κ..

# <span id="page-6-0"></span>2. Εγγραφή

Προκειμένου ο δικαιούχος να κάνει είσοδο στην εφαρμογή, χρειάζεται να μεταβεί στην ιστοσελίδα <https://stegastiko.minedu.gov.gr/>

Ο δικαιούχος αρχικά επιλέγει **«Σύνδεση στην υπηρεσία»** για το Στεγαστικό επίδομα Δημόσιων Σ.Α.Ε.Κ. στα δεξιά της σελίδας, όπως φαίνεται στην Εικόνα **«Πρόσβαση στην Εφαρμογή»**.

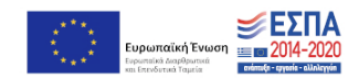

Καλωσήρθατε!

Στον ιστότοπο αυτό υποβάλλονται οι ηλεκτρονικές αιτήσεις για τη χορήγηση στεγαστικού επιδόματος σε φοιτητές Ανωτάτων Εκπαιδευτικών Ιδρυμάτων (ΑΕΙ) και καταρτιζόμενους Δημόσιων Σχολών Ανώτερης Επαγγελματικής Κατάρτισης (Σ.Α.Ε.Κ.).

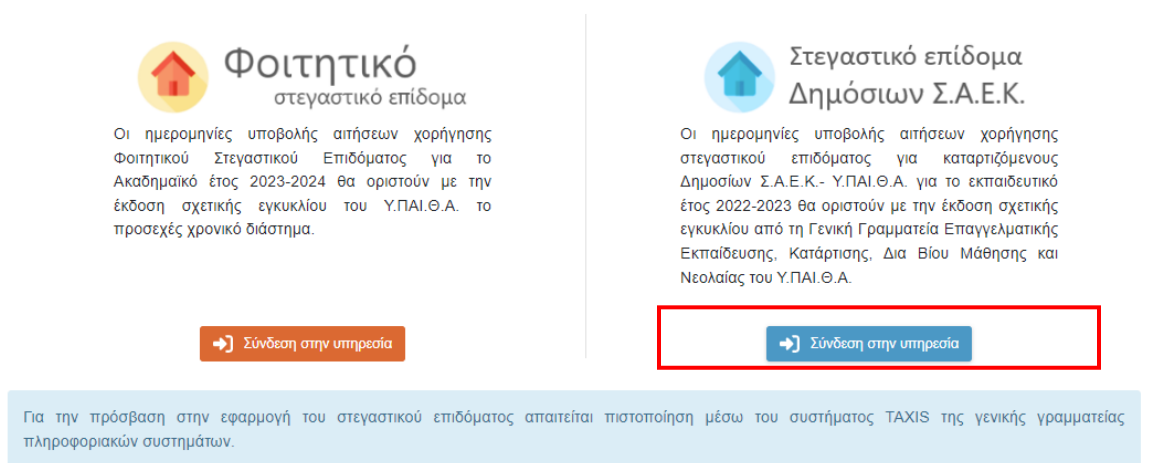

*Εικόνα 1 Πρόσβαση στην εφαρμογή*

<span id="page-6-1"></span>Στην συνέχεια ο δικαιούχος επιλέγει το κουμπί **«Είσοδος μέσω ΑΑΔΕ»** στο πάνω μέρος της σελίδας, όπως φαίνεται στην Εικόνα **«Είσοδος»**.

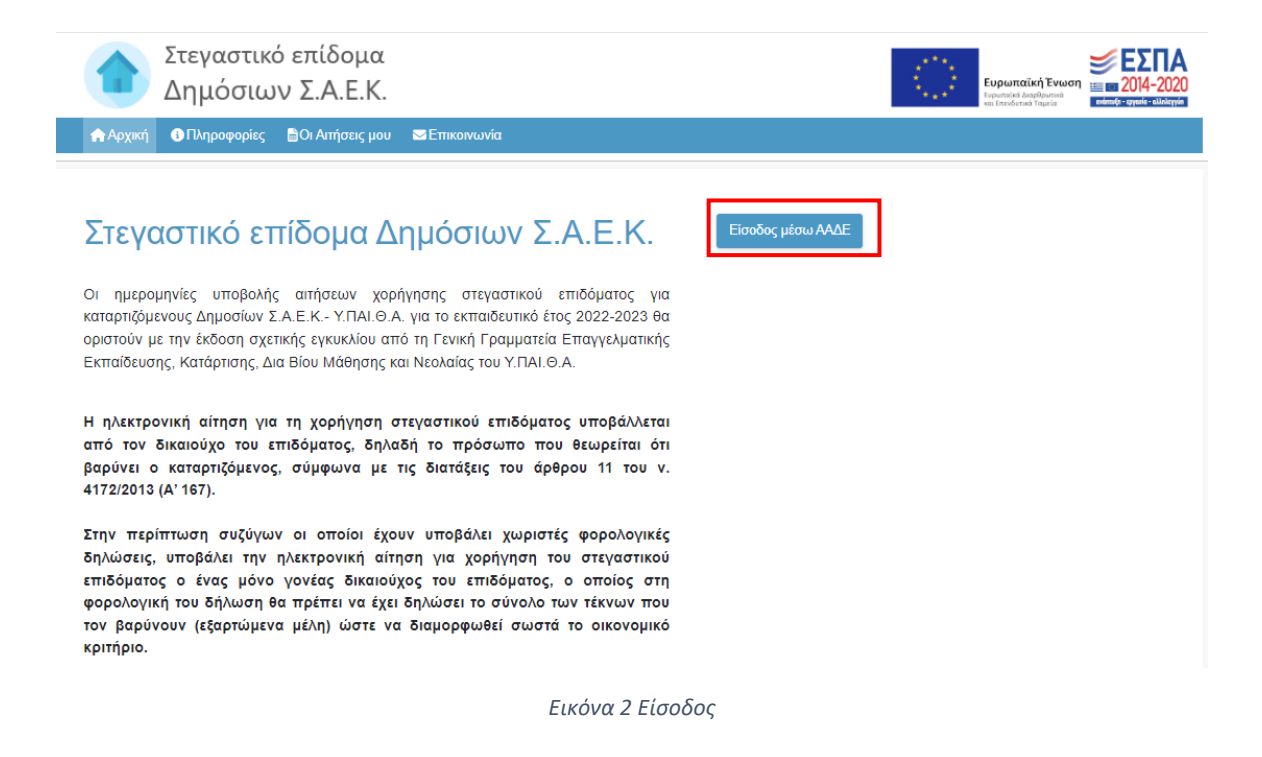

<span id="page-7-0"></span>Αφού πατήσει το κουμπί **«Είσοδος»**, ο δικαιούχος θα ανακατευθυνθεί στην ιστοσελίδα της Ανεξάρτητης Αρχής Δημοσίων Εσόδων (ΑΑΔΕ) όπου χρειάζεται να συμπληρώσει τα πεδία Username (όνομα χρήστη) και Password (κωδικός πρόσβασης) και έπειτα να επιλέξει το κουμπί **«Είσοδος»**, όπως φαίνεται στην Εικόνα **«Ανεξάρτητη Αρχή Δημοσίων Εσόδων (ΑΑΔΕ)»**.

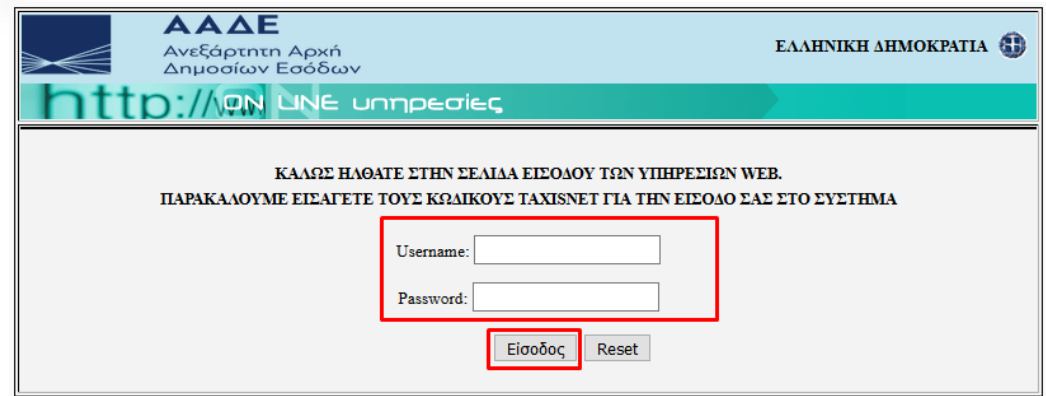

*Εικόνα 3* Ανεξάρτητη Αρχή Δημοσίων Εσόδων (ΑΑΔΕ)

<span id="page-7-1"></span>Αφού ο δικαιούχος εισάγει τα σωστά στοιχεία, θα ανακατευθυνθεί στην σελίδα επιβεβαίωσης όπου θα πρέπει να συμπληρώσει τα απαιτούμενα στοιχεία και να επιλέξει **«Επιβεβαίωση των στοιχείων και Είσοδος στην εφαρμογή»**, όπως φαίνεται στην Εικόνα **«Επιβεβαίωση Στοιχείων»**.

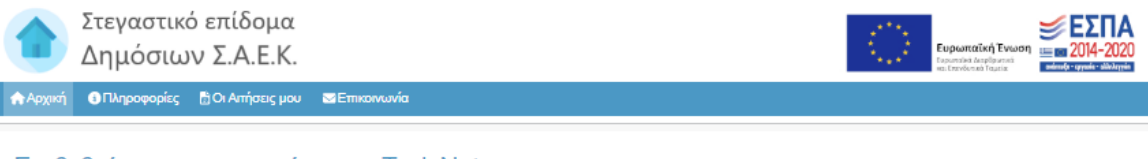

#### Επιβεβαίωση των στοιχείων του TaxisNet

Επειδή είναι η πρώτη φορά που συνδέεστε μέσω TaxisNet στην εφαρμογή στεγαστικού επιδόματος, σας παρακαλούμε να επιβεβαιώσετε τα παρακάτω στοιχεία που επέστρεψε η ΑΑΔΕ για εσάς:

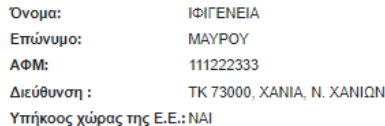

Τα παραπάνω στοιχεία δεν μπορείτε να τα τροποποιήσετε μέσα στην εφαρμογή του στεγαστικού επιδόματος και θα χρησιμοποιηθούν ως έχουν, σε οποιαδήποτε αίτηση στεγαστικού επιδόματος υποβάλετε. Εάν τα παραπάνω στοιχεία είναι σωστά, επιλέξτε ΕΠΙΒΕΒΑΙΩΣΗ ΤΩΝ ΣΤΟΙΧΕΙΩΝ & ΕΙΣΟΔΟΣ ΣΤΗΝ ΕΦΑΡΜΟΓΗ. Εάν κάποια από τα στοιχεία αυτά δεν είναι σωστά (π.χ. τα στοιχεία διεύθυνσης), θα πρέπει να επιλέξετε ΑΚΥΡΩΣΗ ΕΙΣΟΔΟΥ, να προβείτε στις απαραίτητες διορθώσεις στο TaxisNet (π.χ. αλλαγή διεύθυνσης) και ακολούθως να πραγματοποιήσετε νέα είσοδο στην εφαρμογή του στεγαστικού επιδόματος.

Παρακαλούμε συμπληρώστε τα ακόλουθα στοιχεία σας.

- Συμπληρώστε το πατρώνυμο και το μητρώνυμο του δικαιούχου που υποβάλει την αίτηση (π.χ. αν ο δικαιούχος που υποβάλει την αίτηση είναι ο γονεάς, πρέπει να συμπληρωθούν το μικρό όνομα ΠΑΤΡΟΣ και το μικρό όνομα ΜΗΤΡΟΣ του γονέα)
- Χρησιμοποιήστε ελληνικούς χαρακτήρες
- · Τα ονόματα πρέπει να συμπληρωθούν ακριβώς όπως αναγράφονται σε επίσημα έγγραφα (π.χ. ΚΩΝΣΤΑΝΤΙΝΟΣ και όχι ΚΩΣΤΑΣ, ΠΑΝΑΓΙΩΤΑ και όχι ΓΙΩΤΑ)

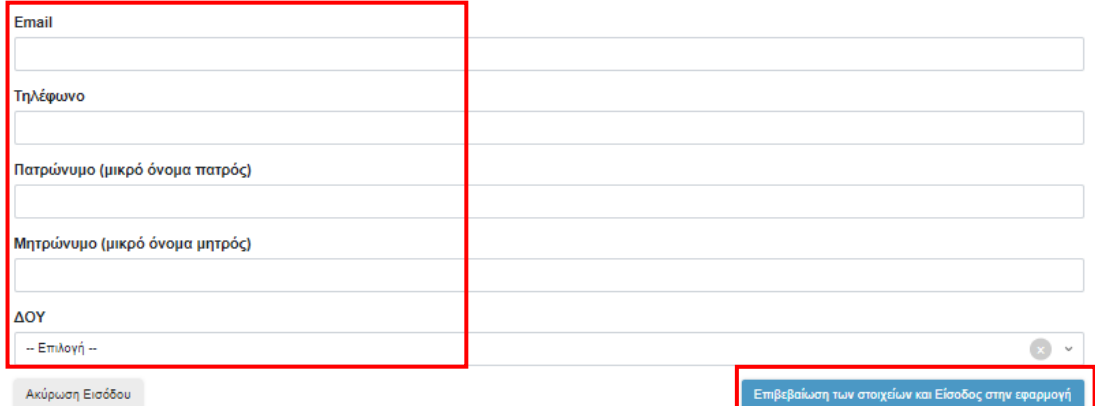

<span id="page-8-0"></span>*Εικόνα 4 Επιβεβαίωση στοιχείων*

# <span id="page-9-0"></span>3. Είσοδος

Προκειμένου ο δικαιούχος να κάνει είσοδο στην εφαρμογή, χρειάζεται να μεταβεί στην ιστοσελίδα <https://stegastiko.minedu.gov.gr/>

Ο δικαιούχος αρχικά επιλέγει **«Σύνδεση στην υπηρεσία»** για το Στεγαστικό επίδομα Δημόσιων Σ.Α.Ε.Κ. στα δεξιά της σελίδας και έπειτα συμπληρώνει τα πεδία Username (όνομα χρήστη) και Password (κωδικός πρόσβασης) στην ιστοσελίδα της Ανεξάρτητης Αρχής Δημοσίων Εσόδων (ΑΑΔΕ).

Αφού ο δικαιούχος συνδεθεί στο λογαριασμό του μπορεί να υποβάλει νέα αίτηση ή/και να επισκοπήσει τις ήδη υποβληθείσες αιτήσεις.

## Στοιχεία δικαιούχου

Χρήστης: ΜΑΡΙΑ ΠΕΤΡΟΠΟΥΛΟΥ, ΑΦΜ: 111222333 Διεύθυνση Κύριας Κατοικίας: ΤΚ 13231, ΠΕΤΡΟΥΠΟΛΗ, ΔΥΤΙΚΟΥ ΤΟΜΕΑ ΑΘΗΝΩΝ Ανανέωση των στοιχείων μου με βάση τα τρέχοντα στοιχεία του Μητρώου ΑΑΔΕ

# Οι Αιτήσεις μου

Οι ημερομηνίες υποβολής αιτήσεων χορήγησης στεγαστικού επιδόματος για καταρτιζόμενους Δημοσίων Σ.Α.Ε.Κ.-Υ.ΠΑΙ.Θ.Α. για το εκπαιδευτικό έτος 2022-2023 θα οριστούν με την έκδοση σχετικής εγκυκλίου από τη Γενική Γραμματεία Επαγγελματικής Εκπαίδευσης, Κατάρτισης, Δια Βίου Μάθησης και Νεολαίας του Υ.ΠΑΙ.Θ.Α.

<span id="page-9-1"></span>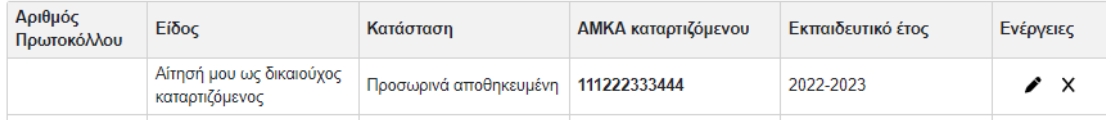

*Εικόνα 5 Αρχική Σελίδα Αιτήσεων*

# <span id="page-10-0"></span>4 Αρχική Σελίδα – Οι αιτήσεις μου

Η υποβολή αιτήσεων γίνεται από την αρχική σελίδα του λογαριασμού του δικαιούχου, επιλέγοντας **«εδώ»** στο σχετικό κείμενο που περιγράφει ποιος είναι δικαιούχος, όπως φαίνεται στην Εικόνα **«Επιλογές Νέας Αίτησης»**. Συγκεκριμένα:

- **- Για δικαιούχο γονέα:** «Πατήστε **εδώ**, εάν θέλετε να υποβάλετε αίτηση ως γονέας ή κηδεμόνας του καταρτιζόμενου που σας βαρύνει και τον/τη δηλώνετε ως εξαρτώμενο μέλος.
- **- Για δικαιούχο καταρτιζόμενο:** Πατήστε **εδώ** για να δημιουργήσετε αίτηση για εσάς (*ΟΝΟΜΑΤΕΠΩΝΥΜΟ ΔΙΚΑΙΟΥΧΟΥ*) ως καταρτιζόμενος, εφόσον ανήκετε σε μία από τις **4 ειδικές κατηγορίες που καθιστούν εσάς τον ίδιο ως καταρτιζόμενο**.

## Νέα αίτηση - Εκπαιδευτικό έτος 2022-2023

Έχετε συνδεθεί ως ΜΑΡΙΑ ΠΕΤΡΟΠΟΥΛΟΥ, ΑΦΜ: 111222333 \*

- Πατήστε εδώ, εάν θέλετε να υποβάλετε αίτηση ως γονέας ή κηδεμόνας του καταρτιζομένου που σας βαρύνει και τον/τη δηλώνετε ως εξαρτώμενο μέλος.
- · Πατήστε εδώ για να δημιουργήσετε αίτηση για εσάς (ΒΙΚΤΩΡΙΑ ΑΘΑΝΑΣΟΠΟΥΛΟΥ) ως καταρτιζόμενος, εφόσον ανήκετε σε μία από τις 4 ειδικές κατηγορίες που καθιστούν εσάς τον ίδιο δικαιούχο του επιδόματος ως καταρτιζόμενο.

\* Σημείωση: Εάν επιθυμείτε να υποβάλετε δήλωση ως άλλος δικαιούχος/ΑΦΜ, προχωρήστε σε Αποσύνδεση και συνδεθείτε με τα σωστά στοιχεία μέσω της ΑΑΔΕ.

<span id="page-10-1"></span>Εγχειρίδιο χρήσης εφαρμογής δικαιούχου

*Εικόνα 6 Επιλογές Νέας Αίτησης*

Εφόσον ο δικαιούχος επιλέξει **«4 ειδικές κατηγορίες που καθιστούν εσάς τον ίδιο δικαιούχο του επιδόματος ως καταρτιζόμενο»** του εμφανίζεται ένα αναδυόμενο παράθυρο στο οποίο περιγράφονται οι περιπτώσεις στις οποίες ορίζεται δικαιούχος ο καταρτιζόμενος όπως φαίνεται στην Εικόνα:

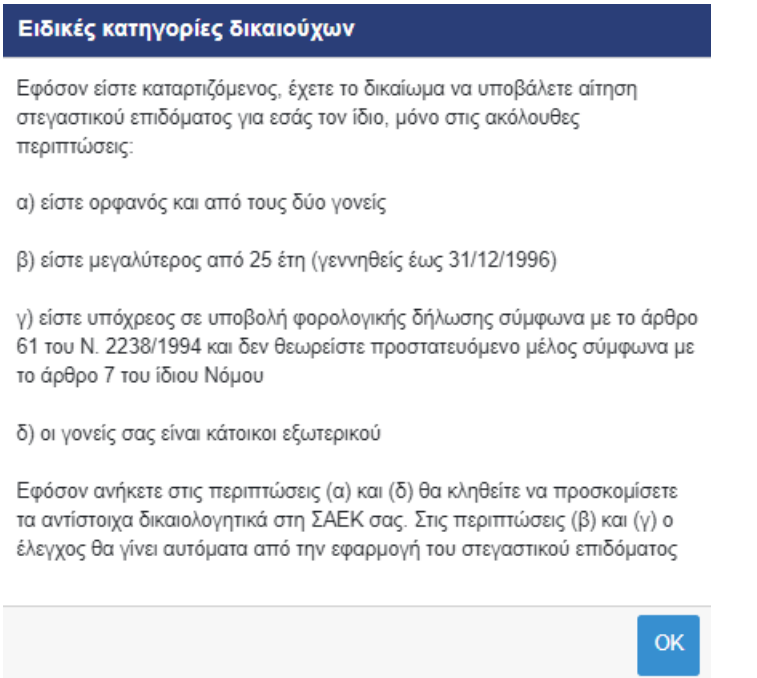

*Εικόνα 7 Ειδικές κατηγορίες δικαιούχων*

<span id="page-11-0"></span>Στην αρχική σελίδα υπάρχει επιπροσθέτως η δυνατότητα ανανέωσης των στοιχείων του δικαιούχου με βάση τα τρέχοντα στοιχεία του Μητρώου ΑΑΔΕ.

> Στοιχεία δικαιούχου Χρήστης: ΠΕΤΡΟΥΛΑ ΚΑΤΕΡΙΝΑΚΗ, ΑΦΜ: 111222333 Διεύθυνση Κύριας Κατοικίας: ΤΚ 73000, ΧΑΝΙΑ, Ν. ΧΑΝΙΩΝ Ανανέωση των στοιχείων μου με βάση τα τρέχοντα στοιχεία του Μητρώου ΑΑΔΕ

> > *Εικόνα 8 Ανανέωση στοιχείων*

<span id="page-11-1"></span>Εφόσον υπάρχει μεταβολή, ο δικαιούχος καλείται να την επιβεβαιώσει επιλέγοντας το αντίστοιχο κουμπί.

Ανανέωση των στοιχείων μου με βάση τα τρέχοντα στοιχεία του Μητρώου ΑΑΔΕ

Με βάση τα τρέχοντα στοιχεία της ΑΑΔΕ υπάρχουν οι εξής αλλαγές οι οποίες θα καταχωρισθούν στην εφαρμογή του Στεγαστικού. Για να περάσουν οι αλλαγές αυτές σε μία Αίτησή σας, θα πρέπει να την διαγράψετε και να την ξαναδημιουργήσετε.

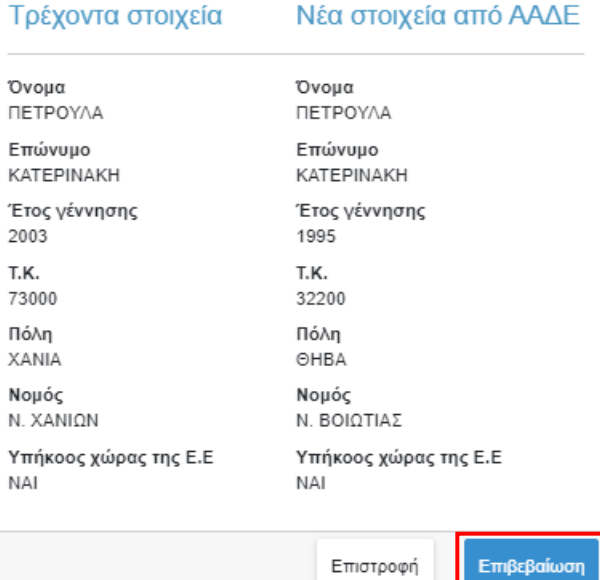

*Εικόνα 9 Επιβεβαίωση νέων στοιχείων*

<span id="page-12-0"></span>Στην περίπτωση που δεν υπάρχει κάποια μεταβολή στα στοιχεία εμφανίζεται αντίστοιχο μήνυμα.

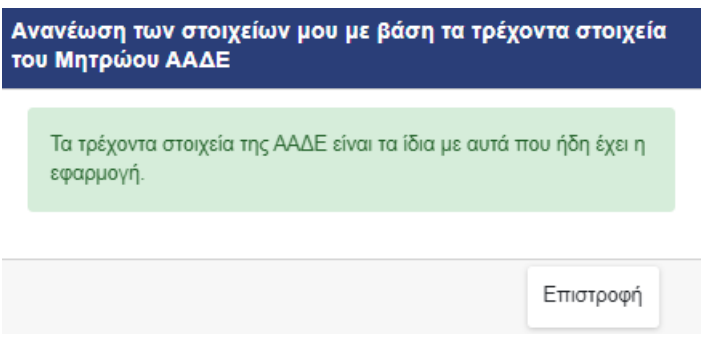

*Εικόνα 10 Δεν υπάρχει μεταβολή στα στοιχεία*

<span id="page-12-1"></span>Από την αρχική σελίδα επίσης είναι δυνατή η επισκόπηση και διαχείριση των αιτήσεων του δικαιούχου. Όπως φαίνεται στις ακόλουθες εικόνες, ο δικαιούχος μπορεί:

• **Να διαπιστώσει αν μια αίτηση έχει υποβληθεί οριστικά ή όχι**  Η κατάσταση των αιτήσεων φαίνεται στο πεδίο **«Κατάσταση»**. Οι αιτήσεις που είναι σε κατάσταση **«Προσωρινά Αποθηκευμένη»** δεν έχουν υποβληθεί οριστικά.

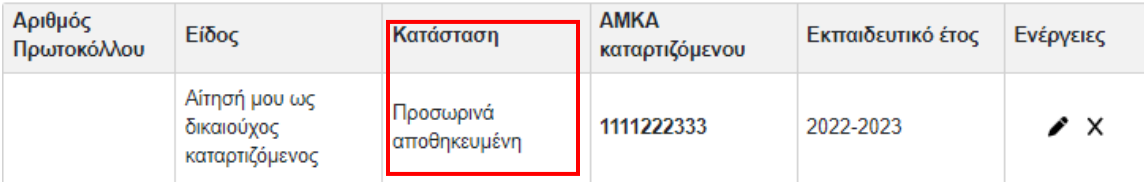

*Εικόνα 11 Πεδίο «Κατάσταση» αίτησης*

## <span id="page-13-0"></span>• **Να διαχειριστεί ή να διαγράψει προσωρινά αποθηκευμένες αιτήσεις.**

Δίπλα από κάθε προσωρινά αποθηκευμένη αίτηση, εμφανίζονται οι επιλογές **«Διαχείριση»,** σε περίπτωση όπου ο δικαιούχος επιθυμεί να επεξεργαστεί και **«Διαγραφή»** για την περίπτωση όπου ο δικαιούχος επιθυμεί να διαγράψει προσωρινά αποθηκευμένα στοιχεία.

| Αριθμός<br>Πρωτοκόλλου | Είδος                                         | Κατάσταση                 |              | <b>AMKA</b><br>καταρτιζόμενου | Εκπαιδευτικό έτος | Ενέργειες              |
|------------------------|-----------------------------------------------|---------------------------|--------------|-------------------------------|-------------------|------------------------|
|                        | Αίτησή μου ως<br>δικαιούχος<br>καταρτιζόμενος | Προσωρινά<br>αποθηκευμένη |              | 1111222333                    | 2022-2023         | $\mathscr{L}$ $\times$ |
|                        |                                               |                           | Ενέργειες    |                               |                   |                        |
|                        |                                               |                           | $\mathbf{z}$ |                               |                   |                        |

*Εικόνα 12 Διαχείριση προσωρινά αποθηκευμένης αίτησης*

<span id="page-13-1"></span>

| Αριθμός<br>Πρωτοκόλλου | Είδος                                         | Κατάσταση                 | <b>AMKA</b><br>καταρτιζόμενου | Εκπαιδευτικό έτος | Ενέργειες |  |  |
|------------------------|-----------------------------------------------|---------------------------|-------------------------------|-------------------|-----------|--|--|
|                        | Αίτησή μου ως<br>δικαιούχος<br>καταρτιζόμενος | Προσωρινά<br>αποθηκευμένη | 1111222333                    | 2022-2023         |           |  |  |
| Ενέργειες              |                                               |                           |                               |                   |           |  |  |
| X                      |                                               |                           |                               |                   |           |  |  |
|                        |                                               |                           |                               |                   |           |  |  |

<span id="page-13-2"></span>*Εικόνα 13 Διαγραφή προσωρινά αποθηκευμένης αίτησης*

• **Να προβάλλει τα στοιχεία των υποβεβλημένων αιτήσεών του.**

Δίπλα από κάθε υποβληθείσα αίτηση, εμφανίζεται η επιλογή **«Προβολή»** με την οποία μπορεί ο δικαιούχος να επισκοπήσει τα στοιχεία που υπέβαλε.

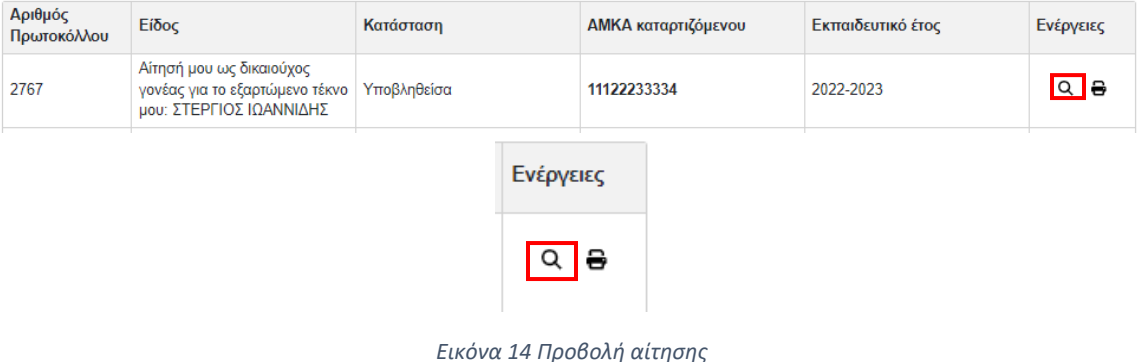

<span id="page-14-0"></span>• **Να εκτυπώσει τα στοιχεία υποβεβλημένων αιτήσεών του.**

Δίπλα από κάθε υποβληθείσα αίτηση, εμφανίζεται η επιλογή **«Εκτύπωση»** με την οποία μπορεί ο δικαιούχος να εκτυπώσει τα στοιχεία που υπέβαλε.

<span id="page-14-1"></span>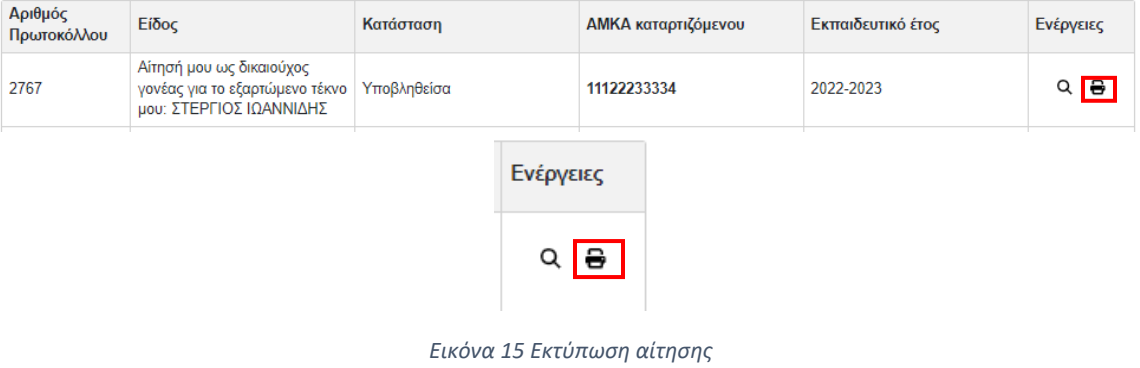

# <span id="page-15-0"></span>5 Υποβολή Αίτησης

Η αίτηση υποβάλλεται από τον **δικαιούχο** του επιδόματος. Δικαιούχος του επιδόματος αποτελεί το πρόσωπο που θεωρείται ότι βαρύνει ο καταρτιζόμενος, σύμφωνα με τις διατάξεις του άρθρου 11 του ν. 4172/2013 (Α' 167). Σε περίπτωση διαζευγμένων ή εν διαστάσει συζύγων, δικαιούχος του επιδόματος είναι ο γονέας τον οποίο βαρύνει ο καταρτιζόμενος και τον εμφανίζει ως προστατευόμενο μέλος.

Κατ` εξαίρεση, δικαιούχος θα είναι ο ίδιος ο καταρτιζόμενος εφόσον:

- α) είναι ορφανός από τους δύο γονείς ή
- β) οι γονείς του είναι κάτοικοι εξωτερικού ή
- γ) είναι πάνω από είκοσι πέντε (25) ετών, ή
- δ) είναι υπόχρεος σε υποβολή φορολογικής δήλωσης και δεν θεωρείται εξαρτώμενο μέλος, σύμφωνα με το άρθρο 11 του ν. 4172/2013 (Α' 167).

Στις ακόλουθες ενότητες παρουσιάζεται η διαδικασία υποβολής αίτησης όταν δικαιούχος είναι ο γονέας/κηδεμόνας και όταν δικαιούχος είναι ο ίδιος ο καταρτιζόμενος.

## <span id="page-16-0"></span>5.1 Δικαιούχος Γονέας/Κηδεμόνας

Στην περίπτωση που αιτών είναι ο γονέας, ακολουθεί το σύνδεσμο της πρώτης επιλογής επιλέγοντας **«εδώ»**, όπως φαίνεται στην Εικόνα **«Υποβολή Αίτησης από Δικαιούχο Γονέα/Κηδεμόνα»**.

## Νέα αίτηση - Εκπαιδευτικό έτος 2022-2023

Έχετε συνδεθεί ως ΜΑΡΙΑ ΠΕΤΡΟΠΟΥΛΟΥ, ΑΦΜ: 111222333 \*

- Πατήστε <mark>τδώ</mark> εάν θέλετε να υποβάλετε αίτηση ως γονέας ή κηδεμόνας του καταρτιζομένου που σας βαρύνει και τον/τη δηλώνετε ως εξαρτώμενο μέλος.
- · Πατήστε εδώ για να δημιουργήσετε αίτηση για εσάς (ΒΙΚΤΩΡΙΑ ΑΘΑΝΑΣΟΠΟΥΛΟΥ) ως καταρτιζόμενος, εφόσον ανήκετε σε μία από τις 4 ειδικές κατηγορίες που καθιστούν εσάς τον ίδιο δικαιούχο του επιδόματος ως καταρτιζόμενο.

\* Σημείωση: Εάν επιθυμείτε να υποβάλετε δήλωση ως άλλος δικαιούχος/ΑΦΜ, προχωρήστε σε Αποσύνδεση και συνδεθείτε με τα σωστά στοιχεία μέσω της ΑΑΔΕ.

<span id="page-16-1"></span>Εγχειρίδιο χρήσης εφαρμογής δικαιούχου

*Εικόνα 16 Υποβολή Αίτησης από Δικαιούχο Γονέα/Κηδεμόνα*

Ο αιτών συμπληρώνει υποχρεωτικά στα αντίστοιχα πεδία της αίτησης τα ακόλουθα στοιχεία:

## <span id="page-17-0"></span>5.1.1 Συμπλήρωση ΑΜΚΑ καταρτιζόμενου.

Ο αιτών συμπληρώνει υποχρεωτικά τον Αριθμό Μητρώου Κοινωνικής Ασφάλισης (ΑΜΚΑ) του καταρτιζόμενου, όπως φαίνεται στην Εικόνα **«Συμπλήρωση ΑΜΚΑ»** δίνοντας ιδιαίτερη προσοχή στην εγκυρότητα των στοιχείων.

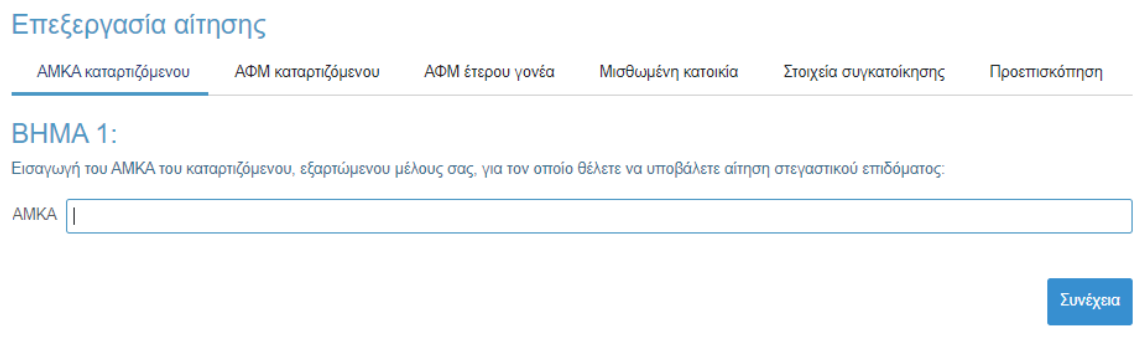

*Εικόνα 17 Συμπλήρωση ΑΜΚΑ*

<span id="page-17-1"></span>Ο αιτών επιβεβαιώνει τα στοιχεία που συμπλήρωσε, όπως φαίνεται στην Εικόνα **«Επισκόπηση και Επιβεβαίωση ΑΜΚΑ»**.

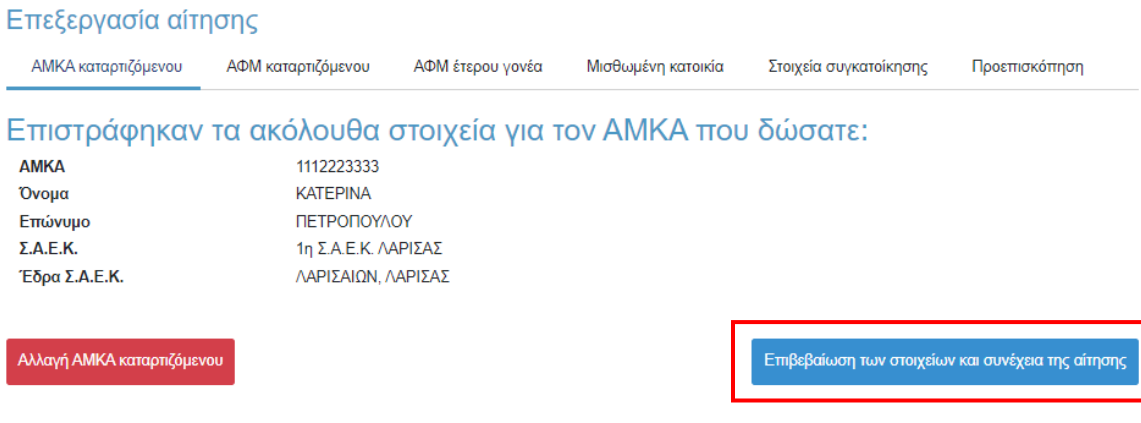

<span id="page-17-2"></span>*Εικόνα 18 Επισκόπηση και Επιβεβαίωση ΑΜΚΑ*

## <span id="page-18-0"></span>5.1.2 Συμπλήρωση Α.Φ.Μ. καταρτιζόμενου

Ο αιτών συμπληρώνει τον Αριθμό Φορολογικού Μητρώου (Α.Φ.Μ.) του καταρτιζόμενου και ελέγχει τα πλήρη, προσυμπληρωμένα στοιχεία του καταρτιζόμενου, δηλαδή το Όνομα και το Επώνυμό του, όπως φαίνεται στην Εικόνα **«Συμπλήρωση Α.Φ.Μ. και Ονοματεπώνυμο Καταρτιζόμενου»**. Σε περίπτωση που τα εν λόγω στοιχεία δεν συμφωνούν με αυτά που εμφανίζονται στο πληροφοριακό σύστημα της ΑΑΔΕ, ο αιτών οφείλει να προβεί στη διόρθωσή τους.

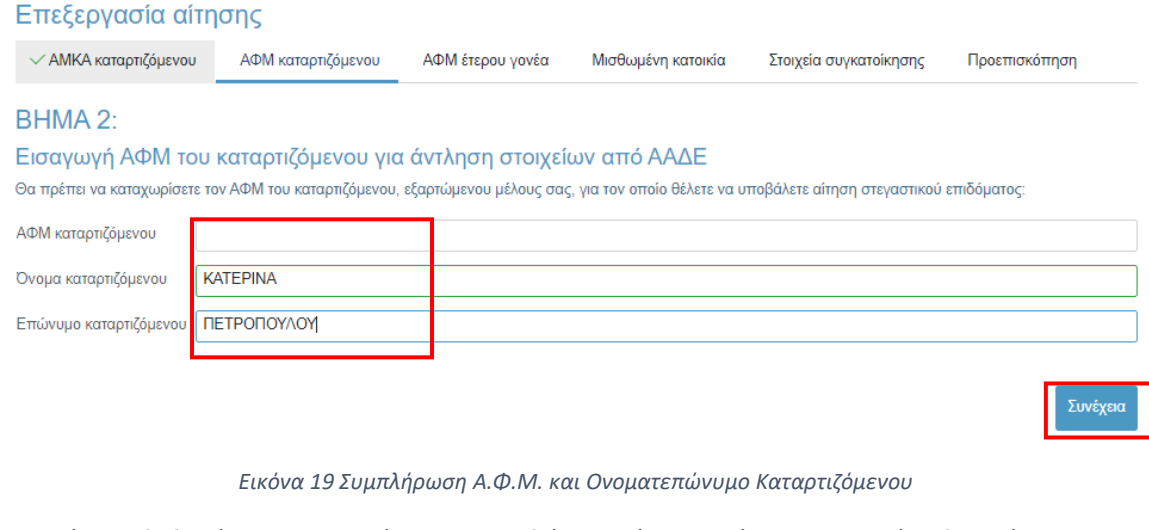

#### <span id="page-18-1"></span>Ο αιτών επιβεβαιώνει τα στοιχεία που συμπλήρωσε όπως φαίνεται στην κάτωθι εικόνα.

### Επεξεργασία αίτησης

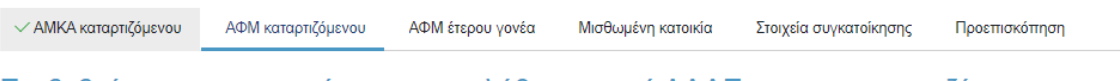

## Επιβεβαίωση των στοιχείων που αντλήθηκαν από ΑΑΔΕ για τον καταρτιζόμενο

Η ΑΑΔΕ επέστρεψε τα ακόλουθα στοιχεία για το ΑΦΜ που δώσατε:

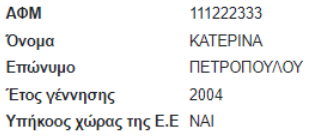

Εάν τα παραπάνω στοιχεία είναι σωστά, επιλέξτε ΕΠΙΒΕΒΑΙΩΣΗ ΤΩΝ ΣΤΟΙΧΕΙΩΝ ΚΑΙ ΣΥΝΕΧΕΙΑ ΤΗΣ ΑΙΤΗΣΗΣ

Εάν κάποια από τα στοιχεία αυτά δεν είναι σωστά, θα πρέπει πρώτα να προβείτε στις ενδεδειγμένες ενέργειες στο μητρώο της ΑΑΔΕ και μετά από αυτό να συνεχίσετε με την δημιουργία της αίτησης.

<span id="page-18-2"></span>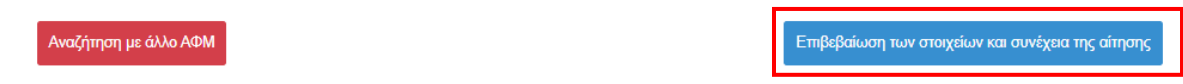

*Εικόνα 20 Επιβεβαίωση Α.Φ.Μ. και Ονοματεπώνυμο Καταρτιζόμενου*

## <span id="page-19-0"></span>5.1.3 Συμπλήρωση Α.Φ.Μ. Έτερου Γονέα

Ο αιτών συμπληρώνει τον Αριθμό Φορολογικού Μητρώου (Α.Φ.Μ.) του έτερου γονέα και ακολούθως τουλάχιστον τους δύο πρώτους χαρακτήρες του Ονόματος και του Επωνύμου του/της με κεφαλαία γράμματα, όπως αυτά είναι καταχωρημένα στο πληροφοριακό σύστημα της ΑΑΔΕ. Σε περίπτωση που ο αιτών εμπίπτει σε μία από τις παρακάτω κατηγορίες:

- Ο αιτών δεν διατηρεί πλέον έγγαμη σχέση με τον έτερο γονέα του καταρτιζόμενου
- Ο αιτών είναι άγαμος/άγαμη
- Ο έτερος γονέας του καταρτιζόμενου δεν είναι εν ζωή

Χρειάζεται να επιλεγεί το αντίστοιχο πεδίο. Τα παραπάνω βήματα απεικονίζονται στην Εικόνα **«Συμπλήρωση Α.Φ.Μ. έτερου γονέα»**.

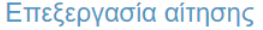

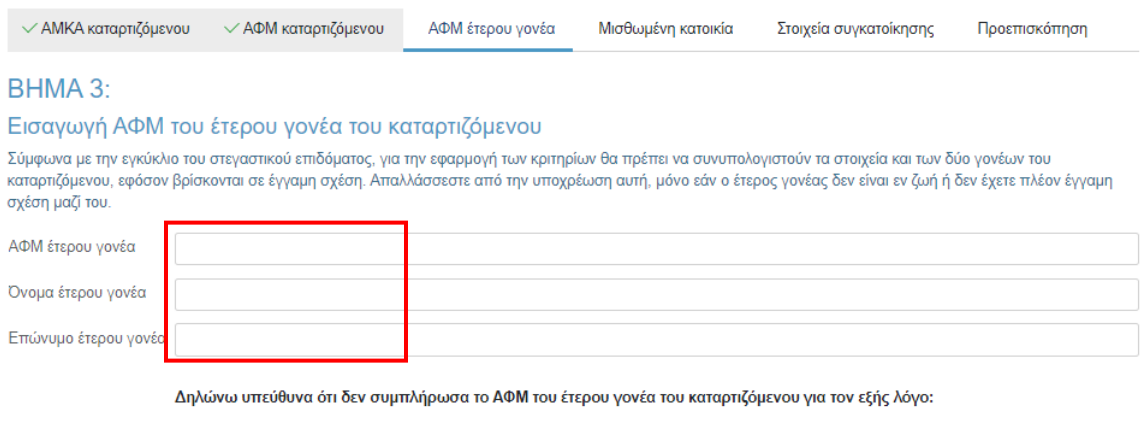

○ Δεν διατηρώ πλέον έγγαμη σχέση με τον έτερο γονέα του καταρτιζόμενου ή είμαι άγαμος/άγαμη

 $\circlearrowright$  Ο έτερος γονέας του καταρτιζόμενου δεν είναι εν ζωή

Συνέχεια

*Εικόνα 21 Συμπλήρωση Α.Φ.Μ. έτερου γονέα*

<span id="page-19-1"></span>Ο αιτών επιβεβαιώνει τα στοιχεία που συμπλήρωσε όπως φαίνεται στην Εικόνα **«Επιβεβαίωση έτερου γονέα»**.

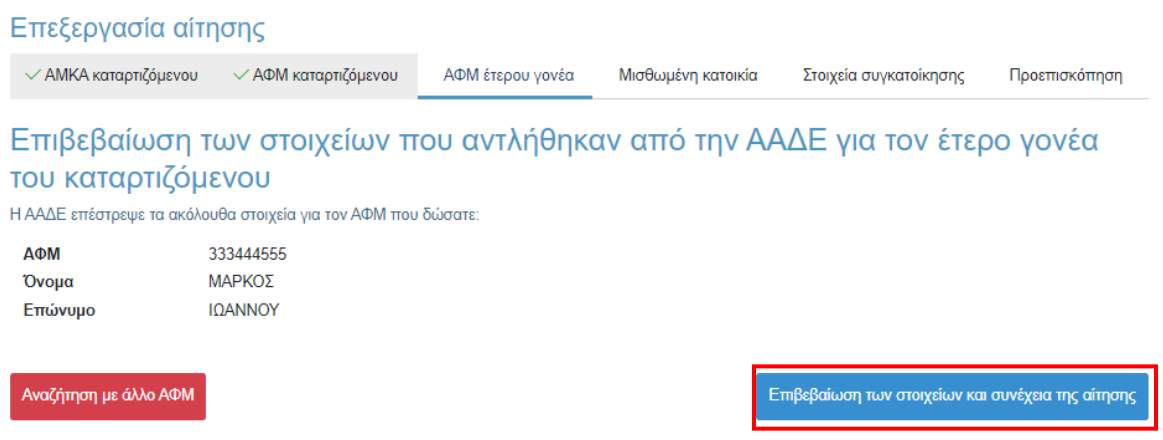

*Εικόνα 22 Επιβεβαίωση στοιχείων έτερου γονέα*

<span id="page-20-0"></span>Στην περίπτωση όπου ο αιτών γονέας δεν διατηρεί πλέον έγγαμη σχέση με τον έτερο γονέα του καταρτιζόμενου ή είναι άγαμος/άγαμη καλείται να επιλέξει την αντίστοιχη επιλογή.

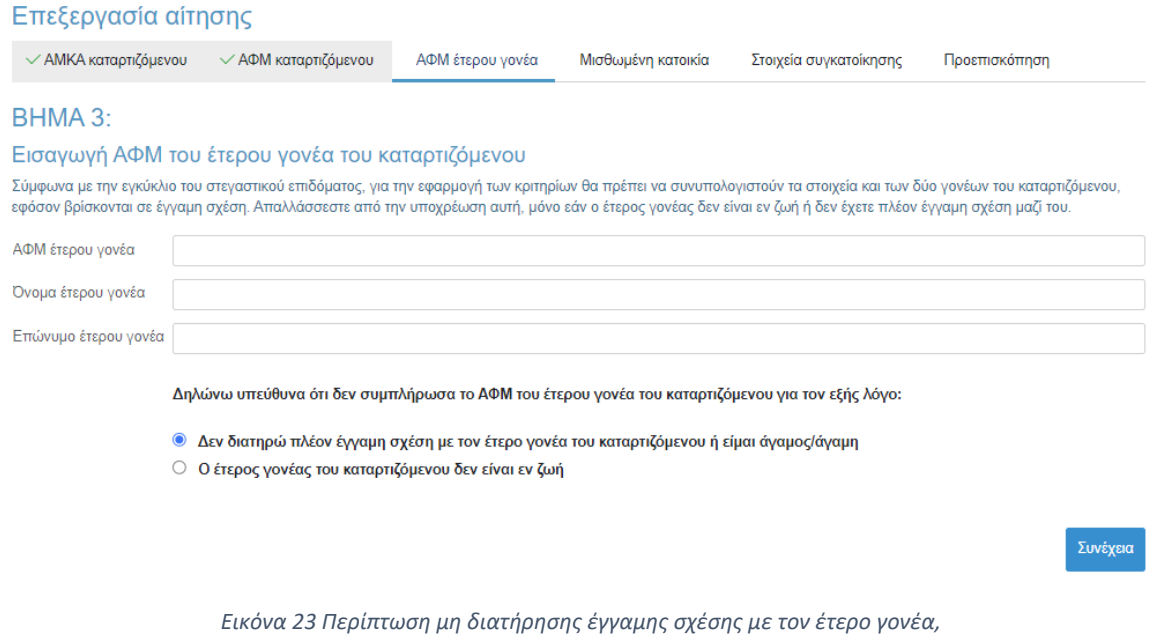

<span id="page-20-1"></span>Στην περίπτωση όπου o έτερος γονέας του καταρτιζόμενου δεν είναι εν ζωή, o αιτών καλείται να επιλέξει την αντίστοιχη επιλογή.

## Στεγαστικό Επίδομα Δημόσιων Σ.Α.Ε.Κ. – Οδηγός δικαιούχων

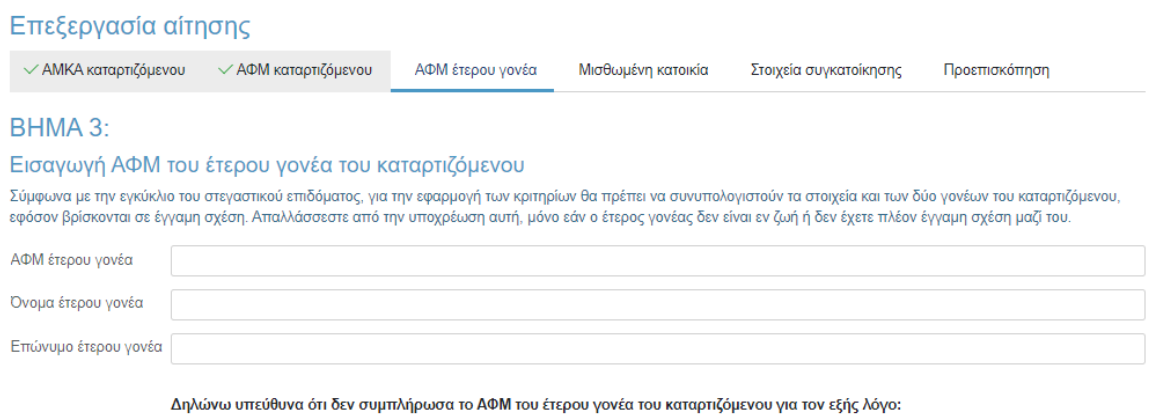

 $\circlearrowright$  Δεν διατηρώ πλέον έγγαμη σχέση με τον έτερο γονέα του καταρτιζόμενου ή είμαι άγαμος/άγαμη

• Ο έτερος γονέας του καταρτιζόμενου δεν είναι εν ζωή

Συνέχεια

<span id="page-21-0"></span>*Εικόνα 24 Περίπτωση όπου ο έτερος γονέας του καταρτιζόμενου δεν είναι εν ζωή*

## <span id="page-22-0"></span>5.1.4 Συμπλήρωση Α.Φ.Μ. μισθωτή και ηλεκτρονικού μισθωτήριου συμβολαίου

Ο αιτών συμπληρώνει τον Αριθμό Φορολογικού Μητρώου (Α.Φ.Μ.) του μισθωτή επιλέγοντάς το από την dropdown λίστα, καθώς και τον αριθμό του ηλεκτρονικού μισθωτήριου συμβολαίου διασφαλίζοντας την εγκυρότητά του όπως διατηρείται στο πληροφοριακό σύστημα της ΑΑΔΕ. Τα παραπάνω βήματα συνοψίζονται στην Εικόνα **«Συμπλήρωση Ηλεκτρονικού Μισθωτήριου Συμβολαίου»**.

Στις ακόλουθες περιπτώσεις μη συμπλήρωσης κωδικού μισθωτηρίου ο δικαιούχος επιλέγει την αντίστοιχη επιλογή και επιλέγει **«Συνέχεια»**:

- Τα στοιχεία που επέστρεψε το Π.Σ. της ΑΑΔΕ ήταν ελλιπή
- Το συμβόλαιο έχει καταχωρισθεί με ΑΦΜ μισθωτή διαφορετικό από αυτά που μπορούν να επιλεχθούν
- Ο καταρτιζόμενος διαμένει σε ξενοδοχείο ή πανσιόν

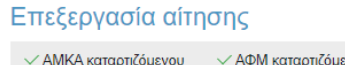

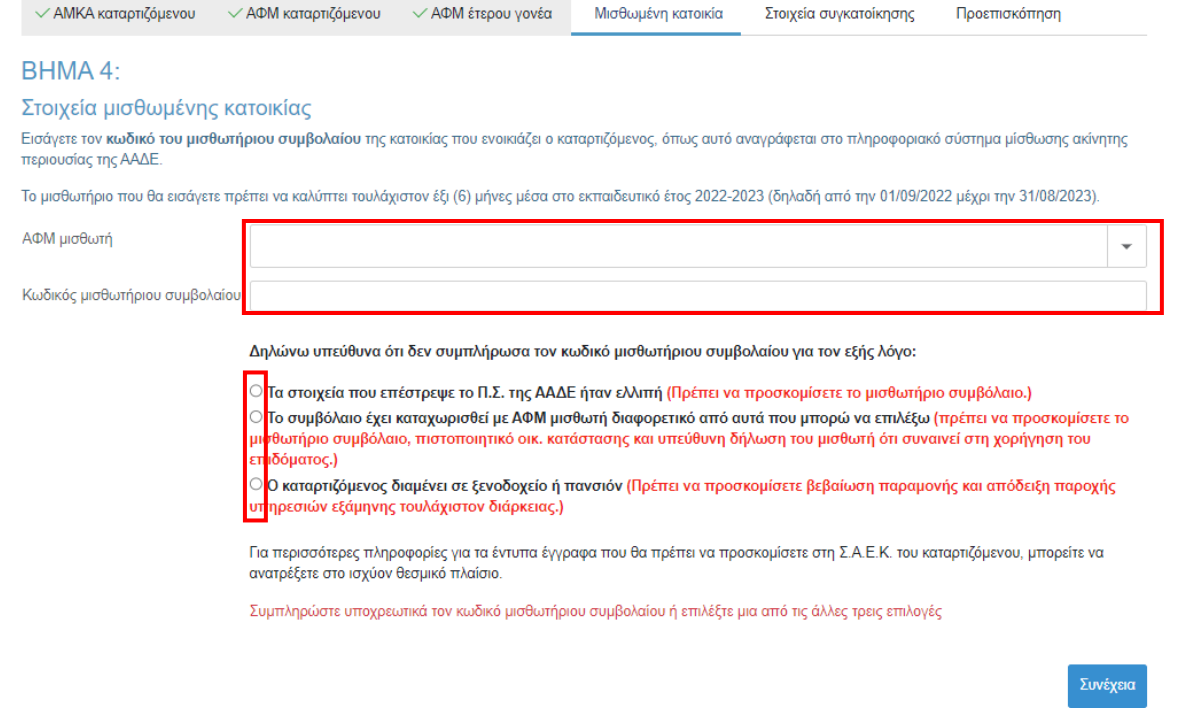

*Εικόνα 25 Συμπλήρωση Ηλεκτρονικού Μισθωτήριου Συμβολαίου*

<span id="page-22-1"></span>Ο αιτών επιβεβαιώνει τα στοιχεία που συμπλήρωσε, όπως φαίνεται στην Εικόνα **«Επιβεβαίωση Στοιχείων Ηλ. Μισθωτήριου Συμβολαίου»**.

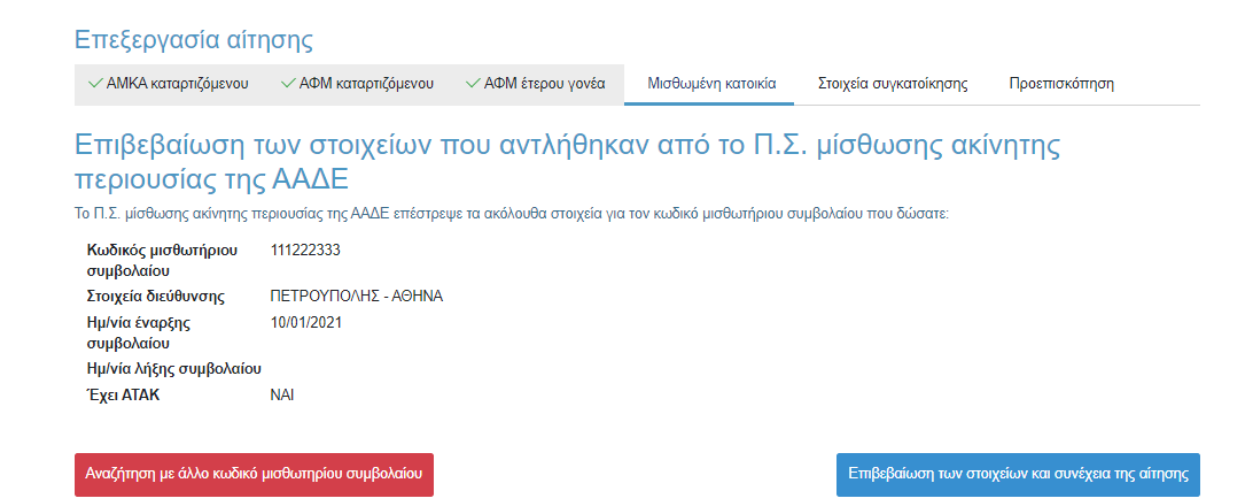

<span id="page-23-0"></span>*Εικόνα 26 Επιβεβαίωση Στοιχείων Ηλ. Μισθωτήριου Συμβολαίου*

## <span id="page-24-0"></span>5.1.5 Συμπλήρωση στοιχείων συγκατοίκησης

Ο δικαιούχος στη συνέχεια μεταβαίνει στην καρτέλα **«Προσθήκη στοιχείων συγκατοίκησης»** όπου και προσθέτει τα ακόλουθα στοιχεία εφόσον ο καταρτιζόμενος για τον οποίο υποβάλλεται η αίτηση στεγαστικού επιδόματος συγκατοικούσε με άλλο καταρτιζόμενο δημόσιας Σ.Α.Ε.Κ. Υ.ΠΑΙ.Θ.Α.:

- ΑΜΚΑ συγκατοικούντος καταρτιζόμενου
- ΑΦΜ συγκατοικούντος καταρτιζόμενου
- ΑΦΜ που είναι δηλωμένο στο μισθωτήριο για το συγκατοικούντα καταρτιζόμενο

Αν ο καταρτιζόμενος για τον οποίο υποβάλλεται η αίτηση στεγαστικού επιδόματος δεν συγκατοικεί με άλλο καταρτιζόμενο δημόσιας Σ.Α.Ε.Κ. Υ.ΠΑΙ.Θ.Α., επιλέγει το αντίστοιχο checkbox και **«Συνέχεια».**

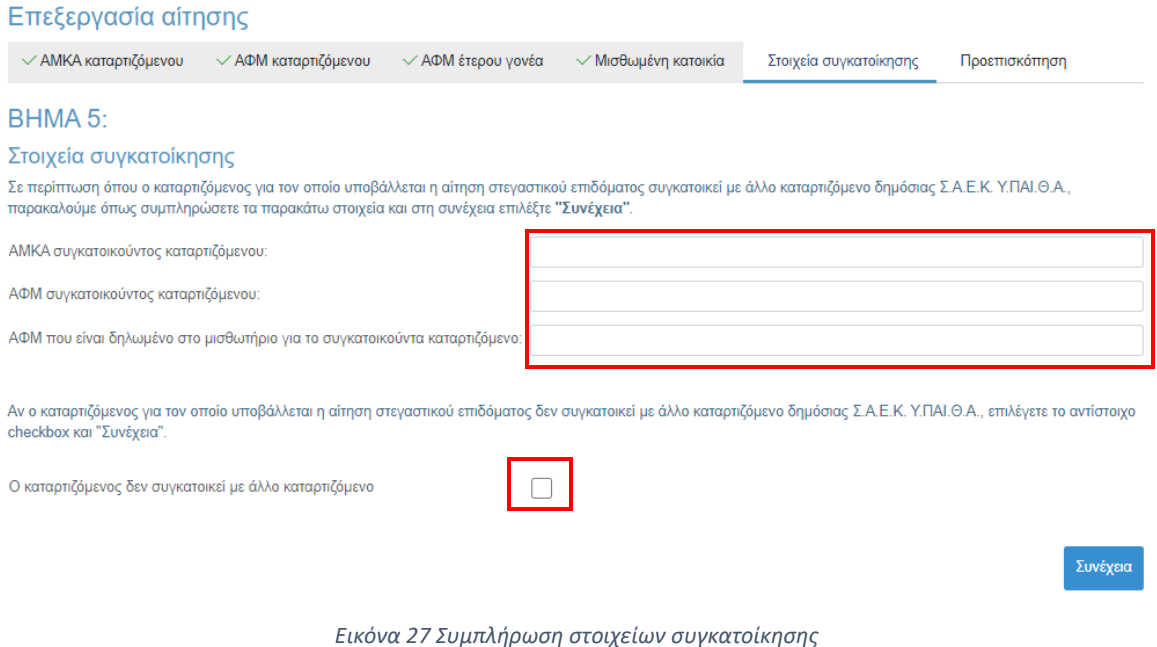

<span id="page-24-1"></span>Ο αιτών επιβεβαιώνει τα στοιχεία που συμπλήρωσε, όπως φαίνεται στην Εικόνα **«Επιβεβαίωση Στοιχείων Συγκατοίκησης»**.

#### Επεξεργασία αίτησης

 $\sim$  ΑΜΚΑ καταρτιζόμενου  $\sim$  ΑΦΜ καταρτιζόμενου  $\sim$  ΑΦΜ έτερου γονέα  $\sim$  Μισθωμένη κατοικία Στοιχεία συγκατοίκησης Προεπισκόπηση

## Επιβεβαίωση των στοιχείων συγκατοίκησης που αντλήθηκαν από την ΑΑΔΕ για τον καταρτιζόμενο

ΑΜΚΑ συγκατοικούντος καταρτιζόμενου 111222333344 ΑΦΜ συγκατοικούντος καταρτιζόμενου 111222333 ΑΦΜ που είναι δηλωμένο στο μισθωτήριο για το 444555666 συγκατοικούντα καταρτιζόμενο

<span id="page-25-0"></span>Αλλαγή στοιχείων συγκατοίκησης

Επιβεβαίωση των στοιχείων και συνέχεια της αίτησης

*Εικόνα 28 Επιβεβαίωση στοιχείων συγκατοίκησης*

## <span id="page-26-0"></span>5.1.6 Προεπισκόπηση Αίτησης

Ο αιτών μπορεί να προεπισκοπήσει την προς-υποβολή προσωρινά αποθηκευμένη αίτηση όπως φαίνεται στις κάτωθι εικόνες. Τονίζεται ότι σε περίπτωση που εντοπιστούν ανακρίβειες στα δηλωθέντα στοιχεία, είναι αναγκαία η διαγραφή της τρέχουσας αίτησης από τη σελίδα «Οι Αιτήσεις μου» και η εκ νέου υποβολή της, δίνοντας ιδιαίτερη προσοχή σε κάθε βήμα ([βλ](#page-10-0). [κεφάλαιο](#page-10-0) 4).

#### Επεξεργασία αίτησης

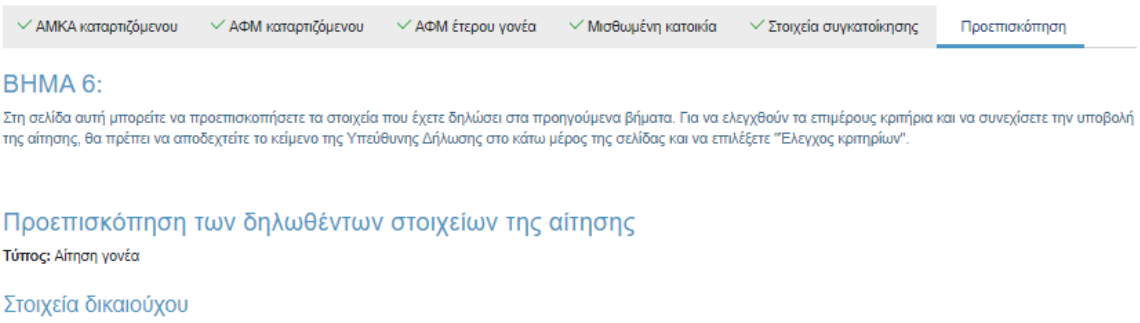

АФМ: 111222333 Όνομα: ΜΙΧΑΗΛ Επώνυμο: ΙΩΑΝΝΙΔΗΣ Στοιχεία κατοικίας: ΤΚ 73000, ΧΑΝΙΑ, Ν. ΧΑΝΙΩΝ

#### Στοιχεία καταρτιζόμενου για τον οποίο γίνεται η αίτηση του στεγαστικού επιδόματος

AOM: 111222333 Όνομα (με βάση τα στοιχεία της ΑΑΔΕ): ΣΤΕΡΓΙΟΣ Επώνυμο (με βάση τα στοιχεία της ΑΑΔΕ): ΙΩΑΝΝΙΔΗΣ Έτος γέννησης: 2003 Υπήκοος χώρας της Ε.Ε.: ΝΑΙ

#### AMKA: 11112222333 Όνομα (με βάση τα στοιχεία του ΠΣ ΠΗΓΑΣΟΣ): ΣΤΕΡΓΙΟΣ Επώνυμο (με βάση τα στοιχεία του ΠΣ ΠΗΓΑΣΟΣ): ΙΩΑΝΝΙΔΗΣ Σ.Α.Ε.Κ.: Σ.Α.Ε.Κ. ΑΓ. ΑΝΑΡΓΥΡΩΝ Έδρα Σ.Α.Ε.Κ.: ΑΓΙΩΝ ΑΝΑΡΓΥΡΩΝ - ΚΑΜΑΤΕΡΟΥ, ΔΥΤΙΚΟΥ ΤΟΜΕΑ ΑΘΗΝΩΝ

#### Στοιχεία έτερου γονέα του καταρτιζόμενου

Δηλώσατε ότι δεν διατηρείτε πλέον έγγαμη σχέση με τον έτερο γονέα του καταρτιζόμενου ή είστε άγαμος-η.

#### Στοιχεία μισθωμένης κατοικίας του καταρτιζόμενου

Κωδικός μισθωτήριου συμβολαίου: 111222 Στοιχεία διεύθυνσης: ΑΓΙΟΥ ΔΗΜΗΤΡΙΟΥ, ΑΘΗΝΑ Έναρξη συμβολαίου: 15/10/2022 Λήξη συμβολαίου: 29/06/2023

#### Στοιχεία Συγκατοίκησης

<span id="page-26-1"></span>ΑΜΚΑ συγκατοικούντος καταρτιζόμενου: 1111222333 ΑΦΜ συγκατοικούντος καταρτιζόμενου: 111122233 ΑΦΜ που είναι δηλωμένο στο μισθωτήριο για το συγκατοικούντα καταρτιζόμενο: 111122233

*Εικόνα 29 Επισκόπηση Αίτησης*

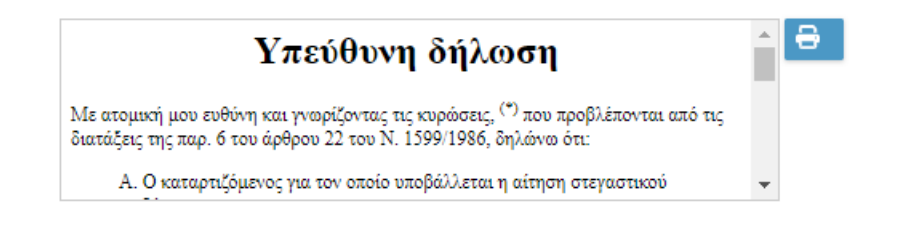

Δηλώνω υπεύθυνα όσα αναγράφονται στην ως άνω υπεύθυνη δήλωση

Για να μπορέσετε να επιλέξετε Έλεγχος κριτηρίων θα πρέπει να διαβάσετε και αποδεχθείτε όσα αναφέρονται στην υπεύθυνη δήλωση

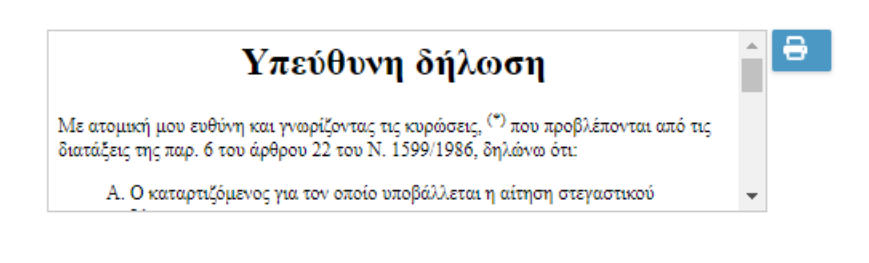

√ Δηλώνω υπεύθυνα όσα αναγράφονται στην ως άνω υπεύθυνη δήλωση

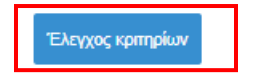

*Εικόνα 30 Υπεύθυνη δήλωση*

<span id="page-27-0"></span>Σε περίπτωση που τα υποβαλλόμενα στοιχεία είναι ορθά, ο αιτών επιλέγει το checkbox **«Δηλώνω υπεύθυνα όσα αναγράφονται στην ως άνω υπεύθυνη δήλωση»** και ακολούθως το πεδίο **«Έλεγχος κριτηρίων»**, όπως φαίνεται στην Εικόνα **«Υπεύθυνη δήλωση»**.

Έπειτα επιβεβαιώνει τον Έλεγχο κριτηρίων και μεταβαίνει στην επόμενη σελίδα.

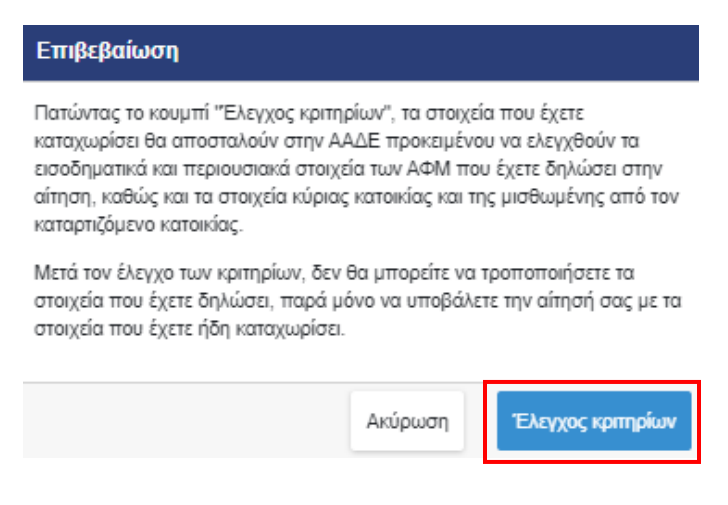

<span id="page-27-1"></span>*Εικόνα 31 Επιβεβαίωση Ελέγχου Κριτηρίων*

## <span id="page-28-0"></span>5.1.7 Αποτελέσματα Ελέγχου Κριτηρίων

Ο αιτών μπορεί να επισκοπήσει τα αποτελέσματα του Ελέγχου Κριτηρίων και να ενημερωθεί για τυχόν έγγραφα που πρέπει να προσκομίσει. Στην ίδια σελίδα, εφόσον έχει δηλώσει στοιχεία συγκατοίκησης, βλέπει και τα αποτελέσματα του ελέγχου κριτηρίων για τα στοιχεία συγκατοίκησης. Τα παραπάνω βήματα αποτυπώνονται στην Εικόνα **«Έλεγχος Κριτηρίων»**.

## **Σε κάθε περίπτωση, για να προχωρήσει η διαδικασία υποβολής της αίτησης, ο αιτών επιλέγει «Συνέχεια για Υποβολή Αίτησης»**.

<span id="page-28-1"></span>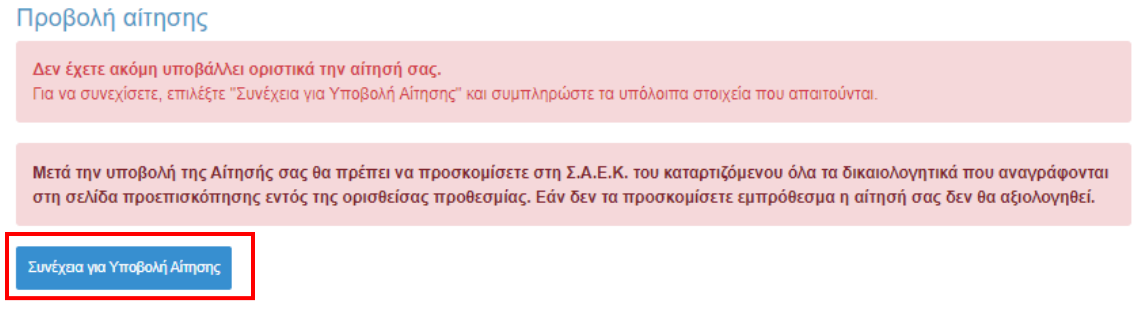

*Εικόνα 32 Συνέχεια για Υποβολη Αίτησης*

#### Προβολή αίτησης

Δεν έχετε ακόμη υποβάλλει οριστικά την αίτησή σας. -<br>Για να συνεχίσετε, επιλέξτε "Συνέχεια για Υποβολή Αίτησης" και συμπληρώστε τα υπόλοιπα στοιχεία που απαιτούντα

Μετά την υποβολή της Αίτησής σας θα πρέπει να προσκομίσετε στη Σ.Α.Ε.Κ. του καταρπζόμενου όλα τα δικαιολογητικά που αναγράφονται στη σελίδα προεπισκόπησης εντός της ορισθείσας προθεσμίας. Εάν δεν τα προσκομίσετε εμπρόθεσμα η αίτησή σας δεν θα αξιολογηθεί.

.<br>Συνέχεια για Υποβολή Αίτησης

#### Αποτελέσματα αξιολόγησης της αίτησης από την εφαρμογή

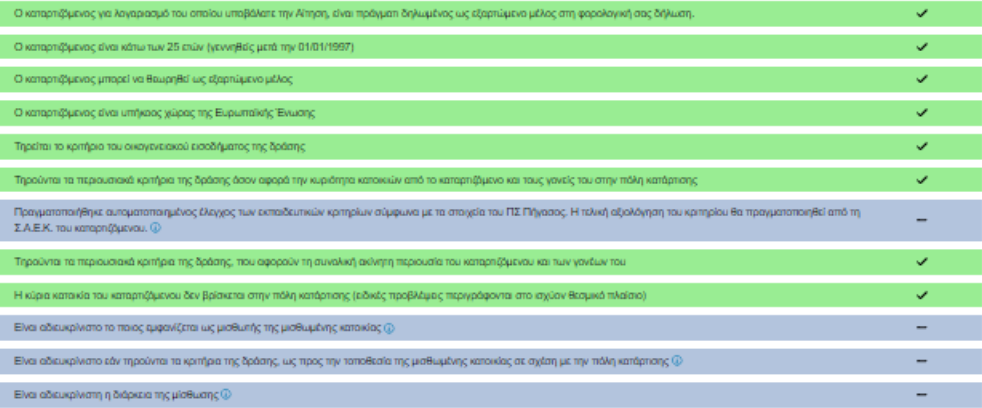

<u>Με βάση τα στοιχεία που έχετε δηλώσει στην αίτησή σας, θα πρέπει να προσκομισθούν στη Σ.Α.Ε.Κ. του καταρτιζόμενου εντός της ορισθείσας προθεσμίας, τα</u> παρακάτω έντυπα έγγραφα:

- Μισθωτήριο συμβόλαιο η Μισθωτήριο συμβόλαιο, πιστοποιητικό οικ. κατάστασης και υπεύθυνη δήλωση συναίνεσης στη χορήγηση του επιδόματος η Βεβαίωση

παραμονής και απόδειξη παραχής υπηρεσιών, σύμφωνα με όσα καθορίζονται από το ισχύον θεσμικό πλαίσιο. - Διαζευκτήριο ή δικαστική απόφαση, εάν δε διατηρείτε πλέον έγγαμη σχέση με τον έτερο γονέα του καταρτιζόμενου, ή πιστοποιητικό οικογενειακής κατάστασης, εάν είστε

άγαμος/η

# Αποτελέσματα αξιολόγησης στοιχείων συγκατοίκησης από την εφαρμογή .<br>Το μαθωτήρο της αίτησης στεγασικού επιδόματος περιλαμβάνει ως μαθωτή τον ΑΦΜ που δηλώθηκε για τον συγκατακούντα καταρτίζόμενο.(

Προκειμένου να τεκμηριώσετε ότι τηρούνται τα κριτήρια της συγκατοίκησης στα οποία η αυτόματη απάντηση της ΑΑΔΕ ήταν αρνητική ή δεν μπόρεσε να δοθεί, θα πρέπει να προσκομισθούν στη Σ.Α.Ε.Κ. του καταρτιζόμενου εντός της ορισθείσας προθεσμίας, τα παρακάτω έντυπα έγγραφα:

- Μισθωτήριο συμβόλαιο όπου εμφανίζεται το δηλωθέν ΑΦΜ για τον συγκατοικούντα καταρτιζόμενο

#### *Εικόνα 33 Έλεγχος Κριτηρίων*

<span id="page-29-0"></span>Στην ίδια σελίδα ο αιτών έχει τη δυνατότητα να ελέγξει τα στοιχεία που έχουν δηλωθεί στην αίτηση, όπως φαίνεται στην Εικόνα **«Δηλωθέντα στοιχεία Αίτησης»**.

#### Προεπισκόπηση των δηλωθέντων στοιχείων της αίτησης

Τύπος: Αίτηση γονέα

#### Στοιχεία δικαιούχου

АФМ: 111222333 Όνομα: ΜΙΧΑΗΛ Επώνυμο: ΙΩΑΝΝΙΔΗΣ Στοιχεία κατοικίας: ΤΚ 73000, ΧΑΝΙΑ, Ν. ΧΑΝΙΩΝ

#### Στοιχεία καταρτιζόμενου για τον οποίο γίνεται η αίτηση του στεγαστικού επιδόματος

AΦM: 22233344 Όνομα (με βάση τα στοιχεία της ΑΑΔΕ): ΣΤΕΡΓΙΟΣ Επώνυμο (με βάση τα στοιχεία της ΑΑΔΕ): ΙΩΑΝΝΙΔΗΣ Έτος γέννησης: 2003 Υπήκοος χώρας της Ε.Ε.: ΝΑΙ

#### AMKA: 111122223333

Όνομα (με βάση τα στοιχεία του ΠΣ ΠΗΓΑΣΟΣ): ΣΤΕΡΓΙΟΣ Επώνυμο (με βάση τα στοιχεία του ΠΣ ΠΗΓΑΣΟΣ): ΙΩΑΝΝΙΔΗΣ Σ.Α.Ε.Κ.: Σ.Α.Ε.Κ. ΑΓ. ΑΝΑΡΓΥΡΩΝ Έδρα Σ.Α.Ε.Κ.: ΑΓΙΩΝ ΑΝΑΡΓΥΡΩΝ - ΚΑΜΑΤΕΡΟΥ, ΔΥΤΙΚΟΥ ΤΟΜΕΑ ΑΘΗΝΩΝ

#### Στοιχεία έτερου γονέα του καταρτιζόμενου

Δηλώσατε ότι δεν διατηρείτε πλέον έγγαμη σχέση με τον έτερο γονέα του καταρτιζόμενου ή είστε άγαμος-η.

#### Στοιχεία μισθωμένης κατοικίας του καταρτιζόμενου

Δηλώσατε ότι το συμβόλαιο έχει καταχωριστεί με ΑΦΜ διαφορετικό από αυτά που μπορείτε να επιλέξετε.

#### Στοιχεία Συγκατοίκησης

ΑΜΚΑ συγκατοικούντος καταρτιζόμενου: 11112222333 ΑΦΜ συγκατοικούντος καταρτιζόμενου: 111122222 ΑΦΜ που είναι δηλωμένο στο μισθωτήριο για το συγκατοικούντα καταρτιζόμενο: 77778888

*Εικόνα 34 Δηλωθέντα στοιχεία Αίτησης*

<span id="page-30-0"></span>Σε περίπτωση που κατά τον ηλεκτρονικό έλεγχο κάποιο κριτήριο καθιστά την αίτηση αυτομάτως απορριπτέα, ο δικαιούχος ενημερώνεται με το κατάλληλο ενημερωτικό μήνυμα.

Δεν ικανοποιούνται ένα ή περισσότερα από τα κριτήρια ελέγχου που όταν αποτυγχάνουν καθιστούν την αίτησή σας αυτομάτως απορριπτέα. Από τη σελίδα προεπισκόπησης μπορείτε να εντοπίσετε ποια είναι τα κριτήρια αυτά, καθώς και τις ενέργειες στις οποίες πρέπει να προβείτε σε περίπτωση που το αποτέλεσμα του ελέγχου οφείλεται σε λανθασμένη καταχώριση των στοιχείων σας στα ηλεκτρονικά αρχεία που τηρεί η ΑΑΔΕ ή το ΠΣ ΠΗΓΑΣΟΣ. Εάν τελικά επιλέξετε να υποβάλετε την αίτηση ως έχει, αυτή θα απορριφθεί αυτόματα χωρίς να αξιολογηθεί από τη Σ.Α.Ε.Κ του καταρτιζόμενου.

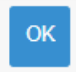

*Εικόνα 35 Προειδοποίηση ότι η αίτηση θα καταστεί αυτομάτως απορριπτέα (α)*

## <span id="page-31-0"></span>Προβολή αίτησης

Δεν έχετε ακόμη υποβάλλει οριστικά την αίτησή σας. Για να συνεχίσετε, επιλέξτε "Συνέχεια για Υποβολή Αίτησης" και συμπληρώστε τα υπόλοιπα στοιχεία που απαιτούνται.

Δεν ικανοποιούνται ένα ή περισσότερα από τα κριτήρια ελέγχου που όταν αποτυγχάνουν καθιστούν την αίτησή σας αυτομάτως απορριπτέα. Από τη σελίδα προεπισκόπησης μπορείτε να εντοπίσετε ποια είναι τα κριτήρια αυτά, καθώς και τις ενέργειες στις οποίες πρέπει να προβείτε σε περίπτωση που το αποτέλεσμα του ελέγχου οφείλεται σε λανθασμένη καταχώριση των στοιχείων σας στα ηλεκτρονικά αρχεία που τηρεί η ΑΑΔΕ ή το ΠΣ ΠΗΓΑΣΟΣ. Εάν τελικά επιλέξετε να υποβάλετε την αίτηση ως έχει, αυτή θα απορριφθεί αυτόματα χωρίς να αξιολογηθεί από τη Σ.Α.Ε.Κ του καταρτιζόμενου.

• Σύμφωνα με τα στοιχεία του Μητρώου της ΑΑΔΕ, ο καταρτιζόμενος δεν είναι υπήκοος χώρας της Ευρωπαϊκής Ένωσης

<span id="page-31-1"></span>Συνέχεια για Υποβολή Αίτησης

*Εικόνα 36 Προειδοποίηση ότι η αίτηση θα καταστεί αυτομάτως απορριπτέα (β)*

## <span id="page-32-0"></span>5.1.8 Εισαγωγή IBAN, στοιχείων επικοινωνίας και οριστική υποβολή

Ο αιτών εισάγει τον αριθμό του τραπεζικού λογαριασμού (ΙΒΑΝ) στον οποίο θα κατατεθούν τα χρήματα μετά τον έλεγχο. Επισημαίνεται ότι κύριος δικαιούχος του τραπεζικού λογαριασμού πρέπει να είναι ο αιτών. Εισάγονται τα στοιχεία επικοινωνίας (τηλέφωνο, e-mail) σε έγκυρη μορφή, τα οποία θα χρησιμοποιηθούν για την επικοινωνία με τον αιτούντα σε περίπτωση εύρεσης σφάλματος.

### **Τέλος, πρέπει να επιλεγεί το πεδίο «Οριστική υποβολή».**

Τα παραπάνω βήματα αποτυπώνονται στην Εικόνα **«Συμπλήρωση IBAN και στοιχείων επικοινωνίας»**.

## Εισαγωγή ΙΒΑΝ, στοιχείων επικοινωνίας και Οριστική Υποβολή

Οριστική υποβολή

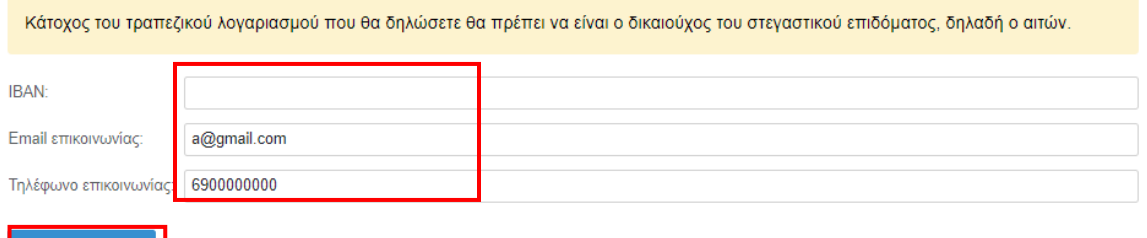

*Εικόνα 37 Συμπλήρωση IBAN, στοιχείων επικοινωνίας*

<span id="page-32-1"></span>Ο αιτών επιβεβαιώνει την τελική υποβολή της αίτησης επιλέγοντας **«Υποβολή»** στο αναδυόμενο παράθυρο, όπως φαίνεται στην Εικόνα **«Επιβεβαίωση υποβολής αίτησης»**.

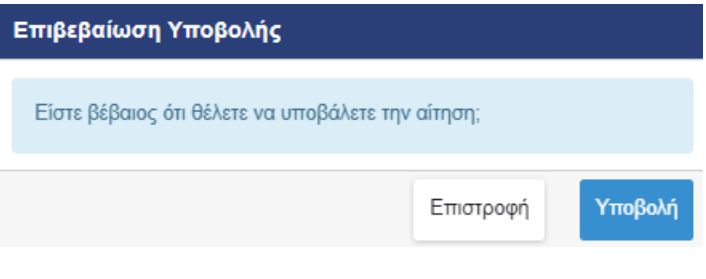

*Εικόνα 38 Επιβεβαίωση υποβολής αίτησης*

<span id="page-32-2"></span>Στη συνέχεια εμφανίζεται μήνυμα ότι η αίτηση υποβλήθηκε.

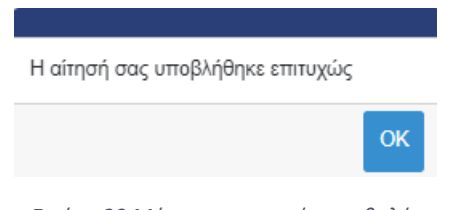

*Εικόνα 39 Μήνυμα επιτυχούς υποβολής*

<span id="page-32-3"></span>Τονίζεται ότι μετά την οριστική υποβολή η αίτηση δεν μπορεί να διαγραφεί.

## <span id="page-33-0"></span>5.1.9 Μετά την υποβολή της αίτησης δικαιούχου Γονέα/Κηδεμόνα

Μετά την υποβολή της αίτησης, ο δικαιούχος βλέπει τον αριθμό πρωτοκόλλου της υποβεβλημένης αίτησης.

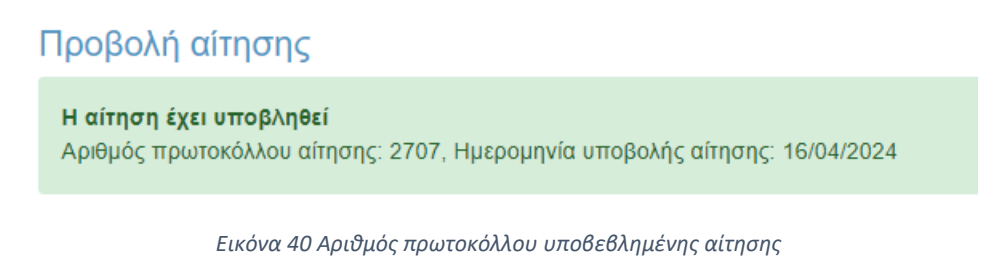

<span id="page-33-1"></span>O αιτών μπορεί ανά πάσα στιγμή να επισκοπήσει τα στοιχεία της αίτησης επιλέγοντας **«Προβολή»** από την καρτέλα **«Οι αιτήσεις μου»**. Μπορεί επίσης να επιβεβαιώσει την κατάσταση της αίτησής του ως **«Υποβληθείσα».** 

<span id="page-33-2"></span>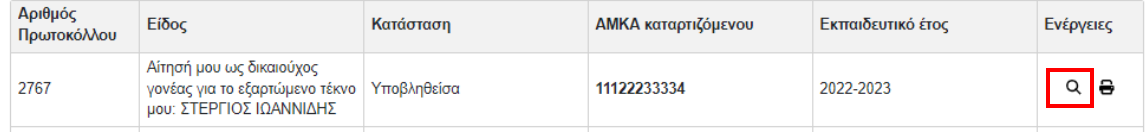

*Εικόνα 41 Προβολή αίτησης*

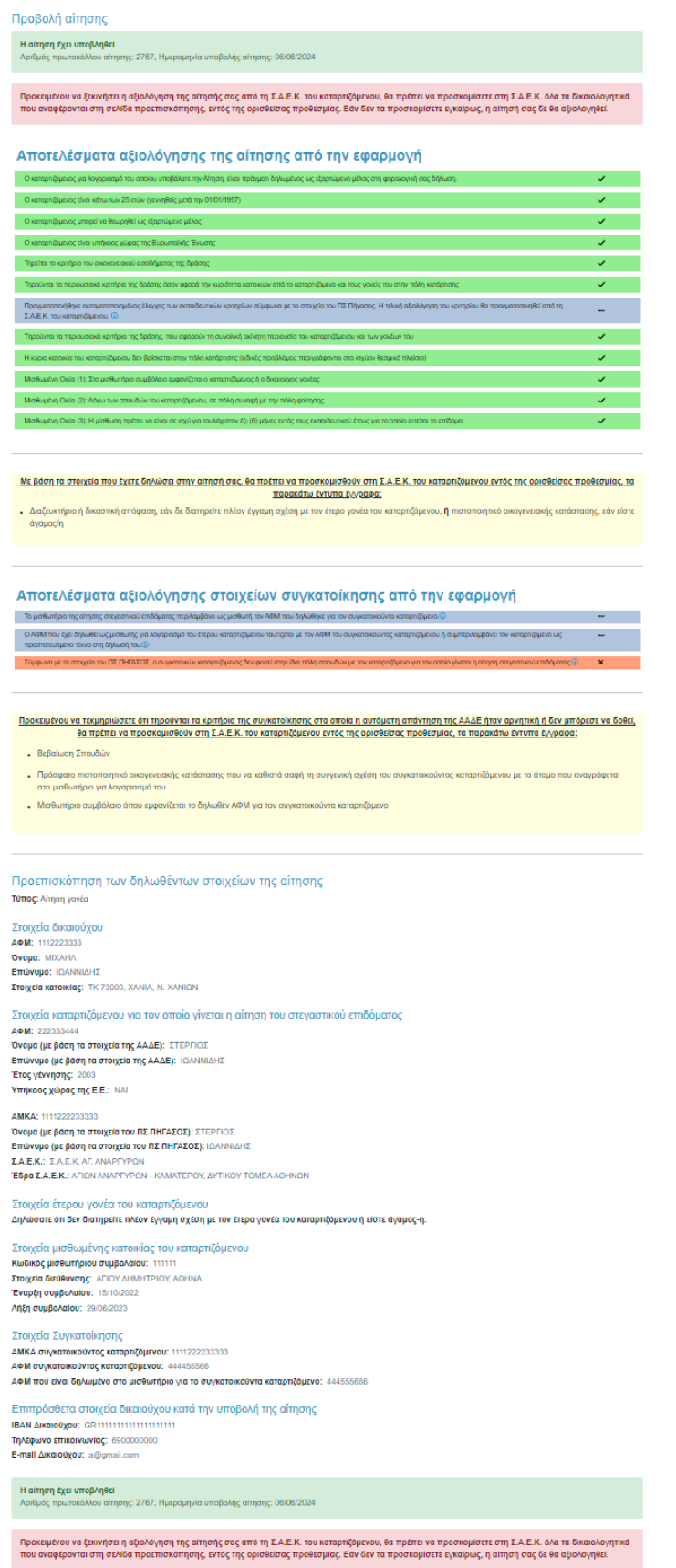

#### *Εικόνα 42 Συνολική εποπτεία υποβεβλημένης αίτησης*

<span id="page-35-0"></span>Προεπισκόπηση των δηλωθέντων στοιχείων της αίτησης Τύπος: Αίτηση γονέα

Στοιχεία δικαιούχου AΦM: 1112223333 Όνομα: ΜΙΧΑΗΛ Επώνυμο: ΙΩΑΝΝΙΔΗΣ Στοιχεία κατοικίας: ΤΚ 73000, ΧΑΝΙΑ, Ν. ΧΑΝΙΩΝ

#### Στοιχεία καταρτιζόμενου για τον οποίο γίνεται η αίτηση του στεγαστικού επιδόματος

A Φ Μ: 222333444 Όνομα (με βάση τα στοιχεία της ΑΑΔΕ): ΣΤΕΡΓΙΟΣ Επώνυμο (με βάση τα στοιχεία της ΑΑΔΕ): ΙΩΑΝΝΙΔΗΣ Έτος γέννησης: 2003 Υπήκοος χώρας της Ε.Ε.: ΝΑΙ

AMKA: 1111222233333 Όνομα (με βάση τα στοιχεία του ΠΣ ΠΗΓΑΣΟΣ): ΣΤΕΡΓΙΟΣ Επώνυμο (με βάση τα στοιχεία του ΠΣ ΠΗΓΑΣΟΣ): ΙΩΑΝΝΙΔΗΣ Σ.Α.Ε.Κ.: Σ.Α.Ε.Κ. ΑΓ. ΑΝΑΡΓΥΡΩΝ Έδρα Σ.Α.Ε.Κ.: ΑΓΙΩΝ ΑΝΑΡΓΥΡΩΝ - ΚΑΜΑΤΕΡΟΥ, ΔΥΤΙΚΟΥ ΤΟΜΕΑ ΑΘΗΝΩΝ

#### Στοιχεία έτερου γονέα του καταρτιζόμενου Δηλώσατε ότι δεν διατηρείτε πλέον έγγαμη σχέση με τον έτερο γονέα του καταρτιζόμενου ή είστε άγαμος-η.

#### Στοιχεία μισθωμένης κατοικίας του καταρτιζόμενου Κωδικός μισθωτήριου συμβολαίου: 111111

Στοιχεία διεύθυνσης: ΑΓΙΟΥ ΔΗΜΗΤΡΙΟΥ, ΑΘΗΝΑ Έναρξη συμβολαίου: 15/10/2022 Λήξη συμβολαίου: 29/06/2023

#### Στοιχεία Συγκατοίκησης

ΑΜΚΑ συγκατοικούντος καταρτιζόμενου: 1111222233333 ΑΦΜ συγκατοικούντος καταρτιζόμενου: 444455566 ΑΦΜ που είναι δηλωμένο στο μισθωτήριο για το συγκατοικούντα καταρτιζόμενο: 444555666

Επιπρόσθετα στοιχεία δικαιούχου κατά την υποβολή της αίτησης IBAN AIKGIOUXOU: GR111111111111111111111 Τηλέφωνο επικοινωνίας: 6900000000 E-mail Δικαιούχου: a@gmail.com

*Εικόνα 43 Δηλωθέντα στοιχεία αίτησης*

<span id="page-35-1"></span>Αναφορικά με τα αποτελέσματα του ηλεκτρονικού ελέγχου κριτηρίου, εμφανίζονται τα αντίστοιχα ενημερωτικά μηνύματα όπως παρουσιάζονται στις περιπτώσεις Α,Β και Γ.

*Α. Υποβολή Αίτησης στην οποία πληρούνται όλα τα κριτήρια ελέγχου με ηλεκτρονικό τρόπο*

Σε περίπτωση που πληρούνται όλα τα κριτήρια ελέγχου με ηλεκτρονικό τρόπο, ο δικαιούχος αναμένει την αξιολόγηση του εκπαιδευτικού κριτηρίου από τη Σ.Α.Ε.Κ. του καταρτιζόμενου.

Μπορεί να επισκοπήσει τα Αποτελέσματα Αξιολόγησης της αίτησης από την Εφαρμογή όπως φαίνεται στην Εικόνα **«Αξιολόγηση Αίτησης από την Εφαρμογή»**.

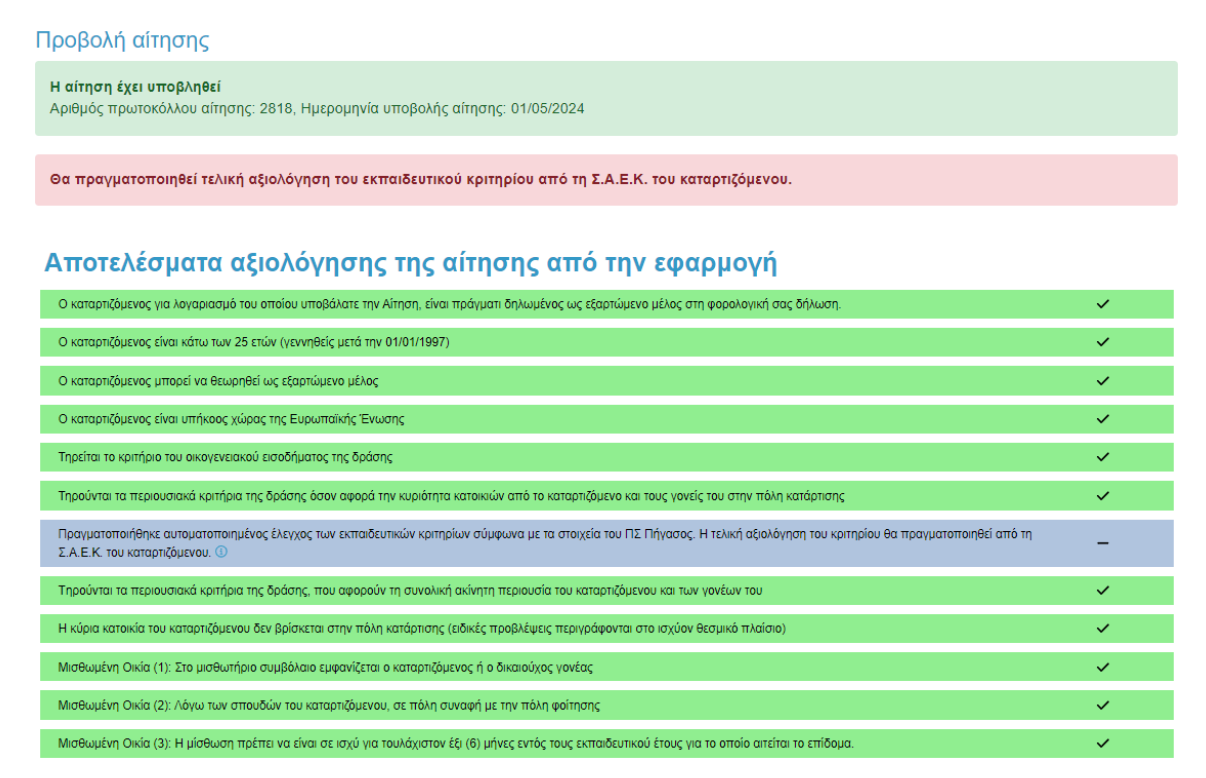

<span id="page-36-0"></span>*Εικόνα 44 Αξιολόγηση Αίτησης από την Εφαρμογή*

*Β. Υποβολή Αίτησης στην οποία είναι απαραίτητη η προσκόμιση δικαιολογητικών*

Σε περίπτωση που ο αιτών οφείλει να προσκομίσει δικαιολογητικά για τον έλεγχο της αίτησής του, όταν προβάλλεται η αίτηση ενημερώνεται με σχετικά μηνύματα. Ο δικαιούχος μπορεί να ενημερωθεί για τα απαιτούμενα δικαιολογητικά από τις εγγραφές του κίτρινου πίνακα.

Σημειώνεται ότι η προσκόμιση δικαιολογητικών μπορεί να αφορά και τα κριτήρια συγκατοίκησης.

#### Προβολή αίτησης

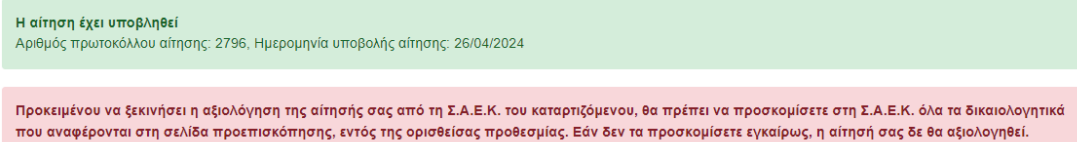

#### Αποτελέσματα αξιολόγησης της αίτησης από την εφαρμογή

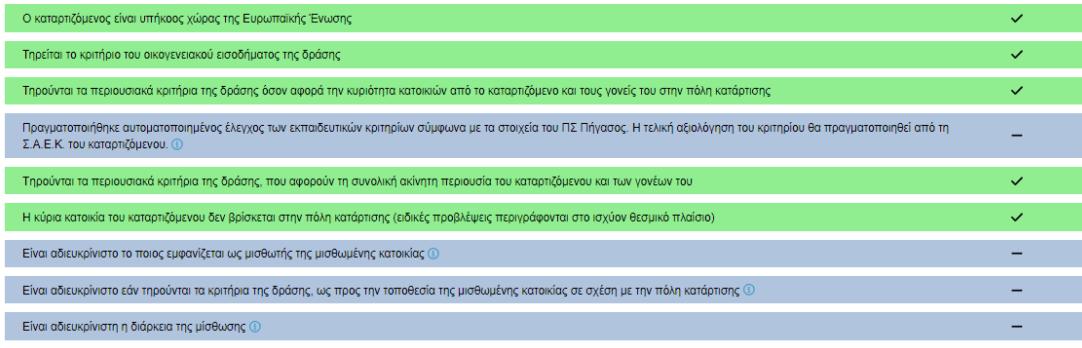

#### <u>Με βάση τα στοιχεία που έχετε δηλώσει στην αίτησή σας, θα πρέπει να προσκομισθούν στη Σ.Α.Ε.Κ. του καταρτιζόμενου εντός της ορισθείσας προθεσμίας, τα</u> παρακάτω έντυπα έγγραφα:

- Η εφαρμογή δεν μπόρεσε να εντοπίσει Βεβαίωση Οικογενειακής Κατάστασης στο Μητρώο Πολιτών με τα στοιχεία σας. Θα πρέπει να προσκομίσετε ή να επισυνάψετε Βεβαίωση Οικογενειακής Κατάστασης
- <span id="page-37-0"></span>• Μισθωτήριο συμβόλαιο <mark>ή</mark> Μισθωτήριο συμβόλαιο, πιστοποιητικό οικ. κατάστασης και υπεύθυνη δήλωση συναίνεσης στη χορήγηση του επιδόματος **ή** Βεβαίωση παραμονής και απόδειξη παροχής υπηρεσιών, σύμφωνα με όσα καθορίζονται από το ισχύον θεσμικό πλαίσιο.

*Εικόνα 45 Μήνυμα για προσκόμιση δικαιολογητικών*

#### Προβολή αίτησης

#### Η αίτηση έχει υποβληθεί

#### Θα πραγματοποιηθεί τελική αξιολόγηση του εκπαιδευτικού κριτηρίου από τη Σ.Α.Ε.Κ. του καταρτιζόμενου.

#### Αποτελέσματα αξιολόγησης της αίτησης από την εφαρμογή

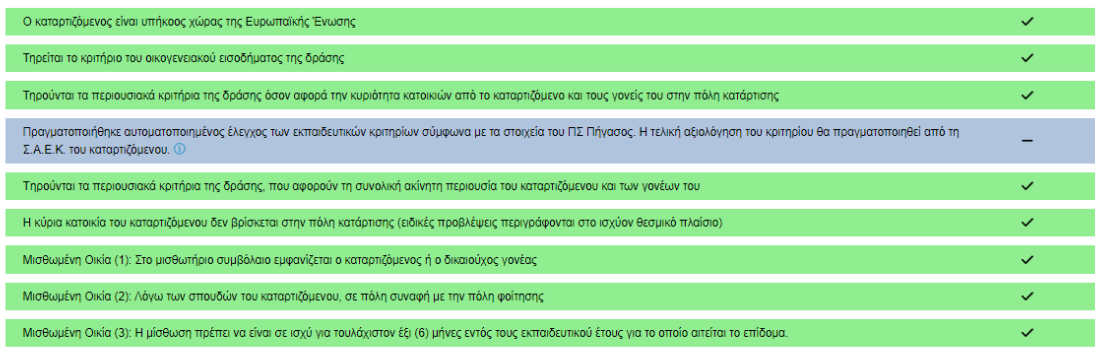

#### Αποτελέσματα αξιολόγησης στοιχείων συγκατοίκησης από την εφαρμογή

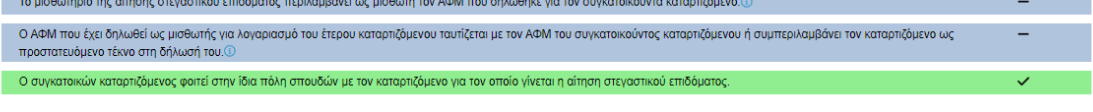

Προκειμένου να τεκμηριώσετε ότι τηρούνται τα κριτήρια της συγκατοίκησης στα οποία η αυτόματη απάντηση της ΑΑΔΕ ήταν αρνητική ή δεν μπόρεσε να δοθεί, <u>θα πρέπει να προσκομισθούν στη Σ.Α.Ε.Κ. του καταρτιζόμενου εντός της ορισθείσας προθεσμίας, τα παρακάτω έντυπα έγγραφα:</u>

• Πρόσφατο πιστοποιητικό οικογενειακής κατάστασης που να καθιστά σαφή τη συγγενική σχέση του συγκατοικούντος καταρτιζόμενου με το άτομο που αναγράφεται στο μισθωτήριο για λογαριασμό του

<span id="page-38-0"></span>• Μισθωτήριο συμβόλαιο όπου εμφανίζεται το δηλωθέν ΑΦΜ για τον συγκατοικούντα καταρτιζόμενο

*Εικόνα 46 Μήνυμα για προσκόμιση δικαιολογητικών για κριτήρια συγκατοίκησης*

## *Γ. Αυτόματα Απορριφθείσα Αίτηση*

Σε αυτή την περίπτωση όταν προβάλλεται η αίτηση ο αιτών ενημερώνεται με προειδοποιητικό μήνυμα όπως φαίνεται στην Εικόνα **«Προειδοποιητικό Μήνυμα»**.

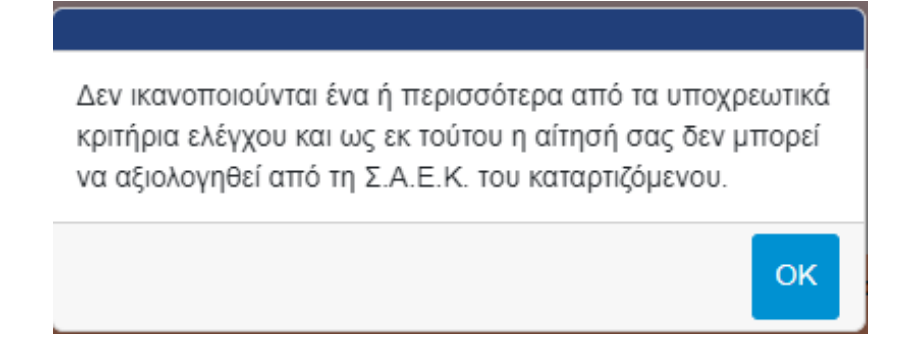

*Εικόνα 47 Προειδοποιητικό Μήνυμα*

<span id="page-39-0"></span>Ο αιτών ειδοποιείται καθώς τα υποβληθέντα στοιχεία δεν πληρούν τις προϋποθέσεις χορήγησης του στεγαστικού επιδόματος Δημόσιων Σ.Α.Ε.Κ., ενώ ενημερώνεται με αντίστοιχα μηνύματα στο πάνω μέρος σελίδας, όπως φαίνεται στην Εικόνα **«Αξιολόγηση Αίτησης από την Εφαρμογή»**. Η αίτηση απορρίπτεται αυτόματα κατά την υποβολή.

## Προβολή αίτησης Η αίτηση έχει υποβληθεί Αριθμός πρωτοκόλλου αίτησης: 2799, Ημερομηνία υποβολής αίτησης: 26/04/2024 Δεν ικανοποιούνται ένα ή περισσότερα από τα υποχρεωτικά κριτήρια ελέγχου και ως εκ τούτου η αίτησή σας δεν μπορεί να αξιολογηθεί από τη Σ.Α.Ε.Κ. του καταρτιζόμενου. Αποτελέσματα αξιολόγησης της αίτησης από την εφαρμογή Σύμφωνα με τα στοιχεία της ΑΑΔΕ, ο καταρπζόμενος για λογαριασμό του οποίου υποβάλετε την αίτηση δεν είναι δηλωμένος ως εξαρτώμενο μέλος στη φορολογική σας δήλωση για το<br>φορολογικό έτος 2022 ①  $\overline{\mathbf{x}}$ .<br>Σύμφωνα με τα στοιχεία της ΑΑΔΕ, ο καταρτιζόμενος έχει υποχρέωση υποβολής φορολογικής δήλωσης και δεν μπορεί να θεωρηθεί ως εξαρτώμενο μέλος δυνάμει του άρθρου 11 του ν. Ÿ. 4172/2013 (A' 167) Ο καταρτιζόμενος είναι υπήκοος χώρας της Ευρωπαϊκής Ένωσης Τηρείται το κριτήριο του οικογενειακού εισοδήματος της δράσης Πραγματοποιήθηκε αυτοματοποιημένος έλεγχος των εκπαιδευτικών κριτηρίων σύμφωνα με τα στοιχεία του ΠΣ Πήγασος. Η τελική αξιολόγηση του κριτηρίου θα πραγματοποιηθεί από τη<br>ΣΑΕΚ του καταρτιζόμενου. ① Κ. του καταρτιζόμενου. Ο .<br>Ινται τα περιουσιακά κριτήρια της δράσης, π νη Οικία (1): Στο μισθωτήριο συμβό. .<br>υμένη Οικία (2): Λόγω των σπουδών του καταρτιζόμενου, σε πόλη σ .<br>μένη Οικία (3): Η μίσθωση πρέπει να είναι σε ισχύ για τουλάχιστον

<span id="page-39-1"></span>*Εικόνα 48 Αυτομάτως απορριπτέα αίτηση*

## <span id="page-40-0"></span>5.2 Δικαιούχος καταρτιζόμενος

Ο αιτών ακολουθεί το σύνδεσμο της πρώτης επιλογής όπως φαίνεται στην Εικόνα **«Υποβολή αίτησης από Δικαιούχο Καταρτιζόμενο»**.

## Νέα αίτηση - Εκπαιδευτικό έτος 2022-2023

Έχετε συνδεθεί ως ΜΑΡΙΑ ΠΕΤΡΟΠΟΥΛΟΥ, ΑΦΜ: 111222333 \*

- Πατήστε εδώ, εάν θέλετε να υποβάλετε αίτηση ως γονέας ή κηδεμόνας του καταρτιζομένου που σας βαρύνει και τον/τη δηλώνετε ως εξαρτώμενο μέλος.
- Πατήστε <mark>ταἅ</mark> για να δημιουργήσετε αίτηση για εσάς (ΒΙΚΤΩΡΙΑ ΑΘΑΝΑΣΟΠΟΥΛΟΥ) ως καταρτιζόμενος, εφόσον ανήκετε σε μία από τις 4 ειδικές κατηγορίες που καθιστούν εσάς τον ίδιο δικαιούχο του επιδόματος ως καταρτιζόμενο.

\* Σημείωση: Εάν επιθυμείτε να υποβάλετε δήλωση ως άλλος δικαιούχος/ΑΦΜ, προχωρήστε σε Αποσύνδεση και συνδεθείτε με τα σωστά στοιχεία μέσω της ΑΑΔΕ.

<span id="page-40-1"></span>Εγχειρίδιο χρήσης εφαρμογής δικαιούχου

*Εικόνα 49 Υποβολή αίτησης από Δικαιούχο Καταρτιζόμενο*

## <span id="page-41-0"></span>5.2.1 Επιλογή Ειδικής Κατηγορίας

Ο αιτών επιλέγει την ειδική κατηγορία στην οποία ανήκει:

- α) Ορφανός από τους 2 γονείς
- β) Ο καταρτιζόμενος είναι πάνω από εικοσιπέντε (25) ετών
- γ) Ο καταρτιζόμενος είναι υπόχρεος σε υποβολή φορολογικής δήλωσης και δεν θεωρείται εξαρτώμενο μέλος, σύμφωνα με το άρθρο 11 του ν. 4172'2013(Α' 167)
- δ) Οι γονείς είναι κάτοικοι εξωτερικού

Επισημαίνεται ότι θα κριθεί απαραίτητη η προσκόμιση των αντίστοιχων δικαιολογητικών.

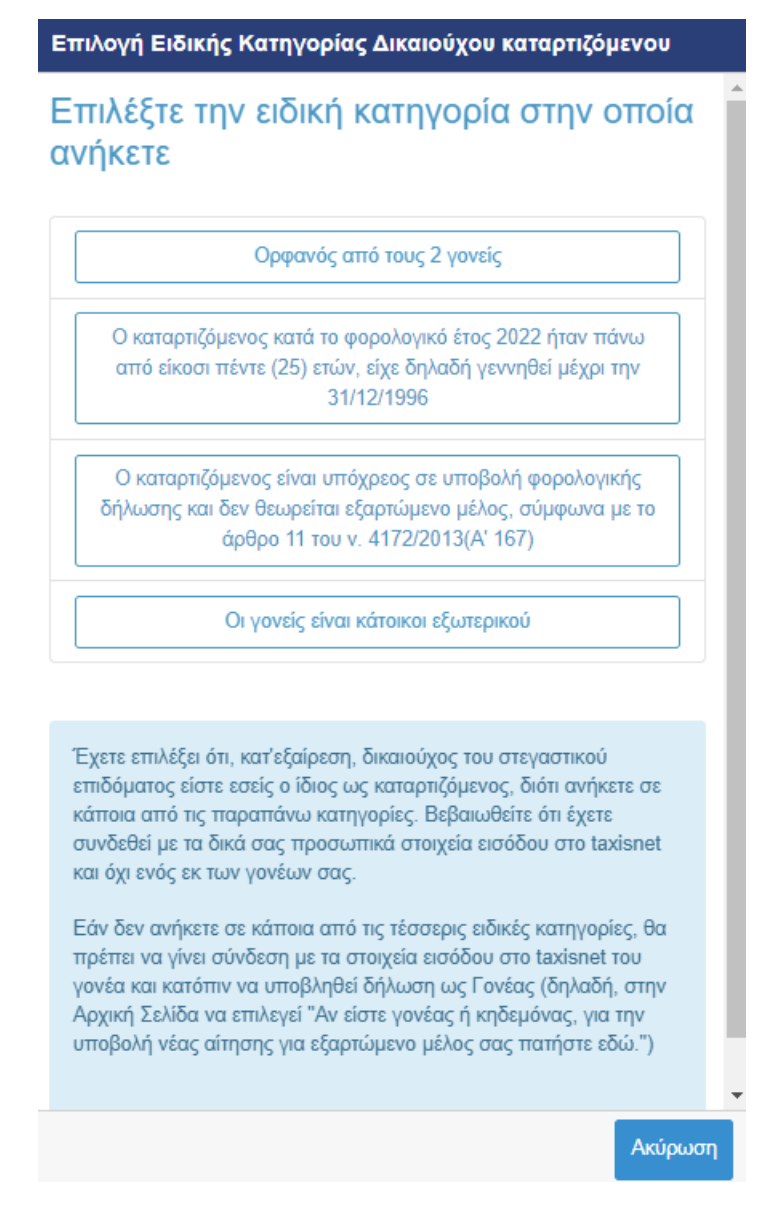

<span id="page-41-1"></span>*Εικόνα 50 Επιλογή ειδικής κατηγορίας*

## <span id="page-42-0"></span>5.2.2 Συμπλήρωση ΑΜΚΑ Καταρτιζόμενου

Ο αιτών συμπληρώνει υποχρεωτικά τον Αριθμό Μητρώου Κοινωνικής Ασφάλισης (ΑΜΚΑ) του ιδίου. Πρέπει να δοθεί ιδιαίτερη προσοχή στην εγκυρότητα των στοιχείων.

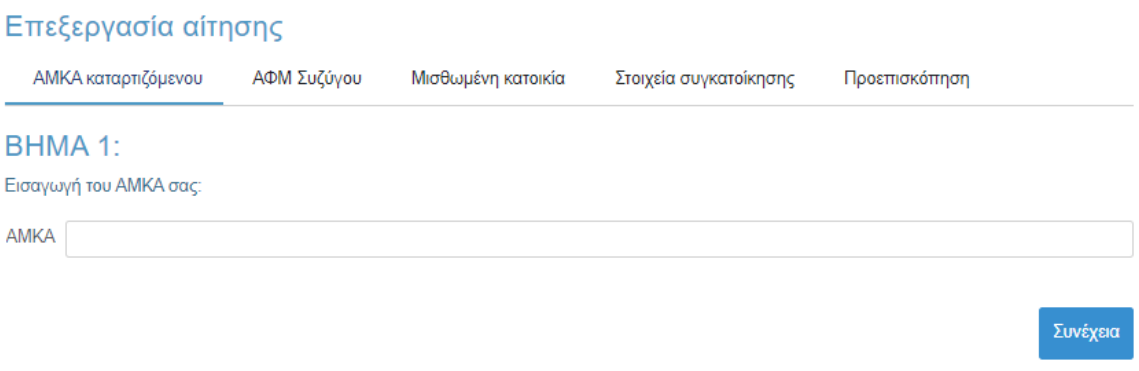

*Εικόνα 51 Συμπλήρωση ΑΜΚΑ Καταρτιζόμενου*

<span id="page-42-1"></span>Ο αιτών επιβεβαιώνει τα στοιχεία που συμπλήρωσε όπως φαίνεται στην Εικόνα **«Επιβεβαίωση ΑΜΚΑ Καταρτιζόμενου»**.

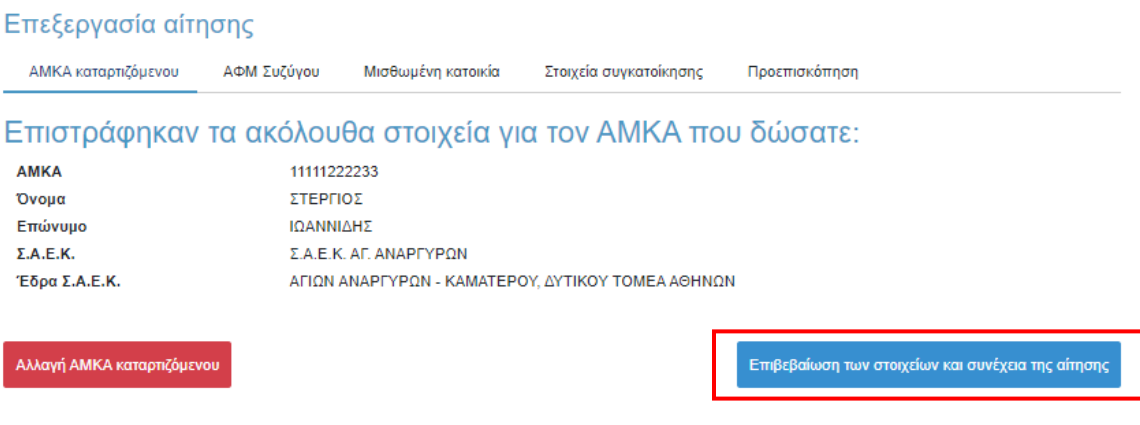

<span id="page-42-2"></span>*Εικόνα 52 Επιβεβαίωση ΑΜΚΑ καταρτιζόμενου*

## <span id="page-43-0"></span>5.2.3 Συμπλήρωση Α.Φ.Μ. συζύγου

Εφόσον ο αιτών είναι έγγαμος, συμπληρώνει τον Αριθμό Φορολογικού Μητρώου (Α.Φ.Μ.) του/της συζύγου και ακολούθως τουλάχιστον τους δύο πρώτους χαρακτήρες του Ονόματος και του Επωνύμου του/της με κεφαλαία γράμματα, όπως αυτά είναι καταχωρημένα στο πληροφοριακό σύστημα της ΑΑΔΕ.

Τα παραπάνω βήματα απεικονίζονται στην Εικόνα **«Συμπλήρωση ΑΦΜ συζύγου»**.

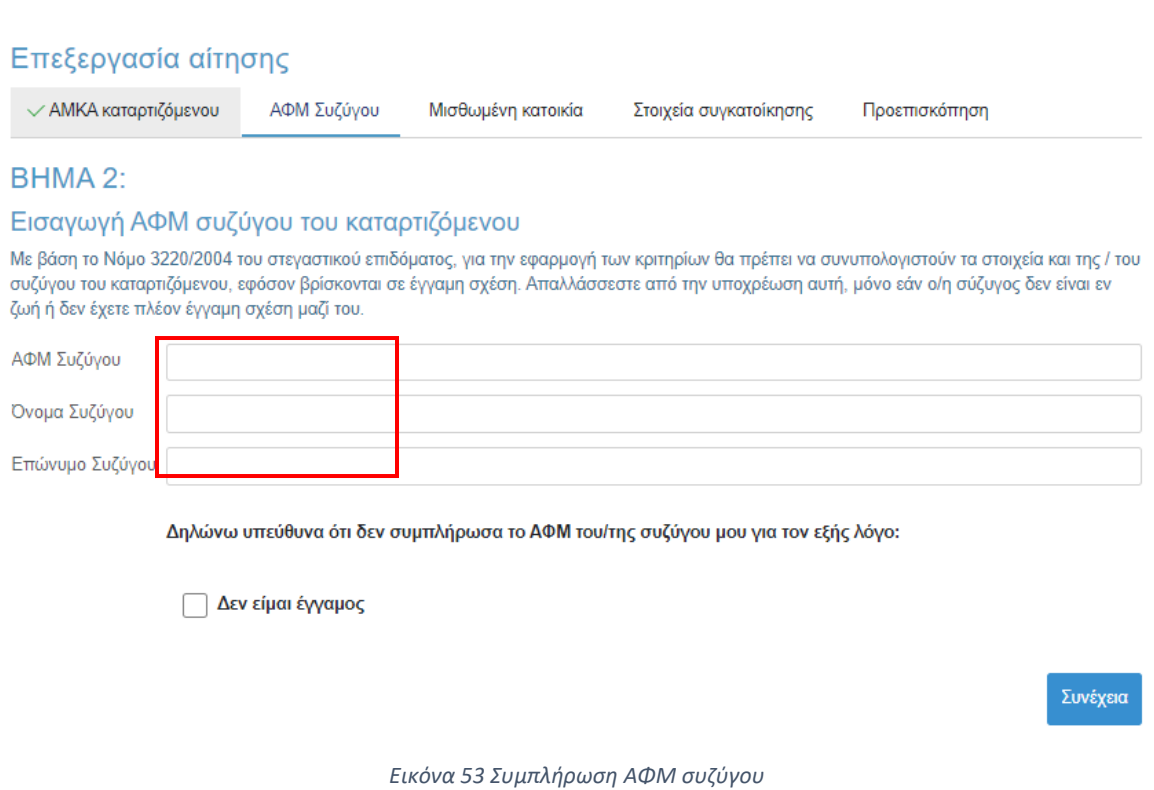

## <span id="page-43-1"></span>Ο αιτών επιβεβαιώνει τα στοιχεία που συμπλήρωσε όπως φαίνεται στην ακόλουθη εικόνα.

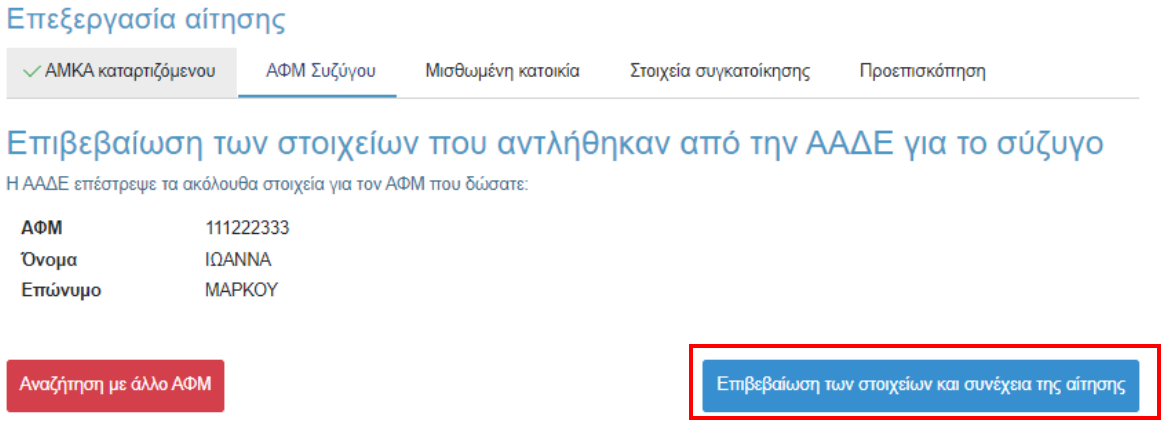

<span id="page-43-2"></span>*Εικόνα 54 Επιβεβαίωση στοιχείων συζύγου*

Στην περίπτωση που ο καταρτιζόμενος δεν είναι έγγαμος, επιλέγει το αντίστοιχο checkbox. Σε κάθε περίπτωση, επιλέγοντας **«Συνέχεια»** μεταβαίνει στο επόμενο βήμα.

## Επεξεργασία αίτησης  $\checkmark$  AMKA καταρτιζόμενου ΑΦΜ Συζύγου Μισθωμένη κατοικία Στοιχεία συγκατοίκησης Προεπισκόπηση BHMA 2: Εισαγωγή ΑΦΜ συζύγου του καταρτιζόμενου Με βάση το Νόμο 3220/2004 του στεγαστικού επιδόματος, για την εφαρμογή των κριτηρίων θα πρέπει να συνυπολογιστούν τα στοιχεία και της / του συζύγου του καταρτιζόμενου, εφόσον βρίσκονται σε έγγαμη σχέση. Απαλλάσσεστε από την υποχρέωση αυτή, μόνο εάν ο/η σύζυγος δεν είναι εν ζωή ή δεν έχετε πλέον έγγαμη σχέση μαζί του. ΑΦΜ Συζύγου Όνομα Συζύγου Επώνυμο Συζύγου Δηλώνω υπεύθυνα ότι δεν συμπλήρωσα το ΑΦΜ του/της συζύγου μου για τον εξής λόγο: √ Δεν είμαι έγγαμος

<span id="page-44-0"></span>*Εικόνα 55 Επιλογή «Δεν είμαι έγγαμος»*

Συνέχειο

## <span id="page-45-0"></span>5.2.4 Συμπλήρωση Α.Φ.Μ. μισθωτή και ηλεκτρονικού μισθωτήριου συμβολαίου

Ο αιτών συμπληρώνει τον Αριθμό Φορολογικού Μητρώου (Α.Φ.Μ.) του μισθωτή επιλέγοντάς το από την dropdown λίστα, καθώς και τον αριθμό του ηλεκτρονικού μισθωτήριου συμβολαίου διασφαλίζοντας την εγκυρότητά του όπως διατηρείται στο πληροφοριακό σύστημα της ΑΑΔΕ. Τα παραπάνω βήματα συνοψίζονται στην Εικόνα **«Συμπλήρωση Ηλεκτρονικού Μισθωτήριου Συμβολαίου»**.

Στις ακόλουθες περιπτώσεις μη συμπλήρωσης κωδικού μισθωτηρίου ο δικαιούχος επιλέγει την αντίστοιχη επιλογή και επιλέγει **«Συνέχεια»**:

- Τα στοιχεία που επέστρεψε το Π.Σ. της ΑΑΔΕ ήταν ελλιπή
- Το συμβόλαιο έχει καταχωρισθεί με ΑΦΜ μισθωτή διαφορετικό από αυτά που μπορούν να επιλεχθούν
- Ο καταρτιζόμενος διαμένει σε ξενοδοχείο ή πανσιόν

## Επεξεργασία αίτησης

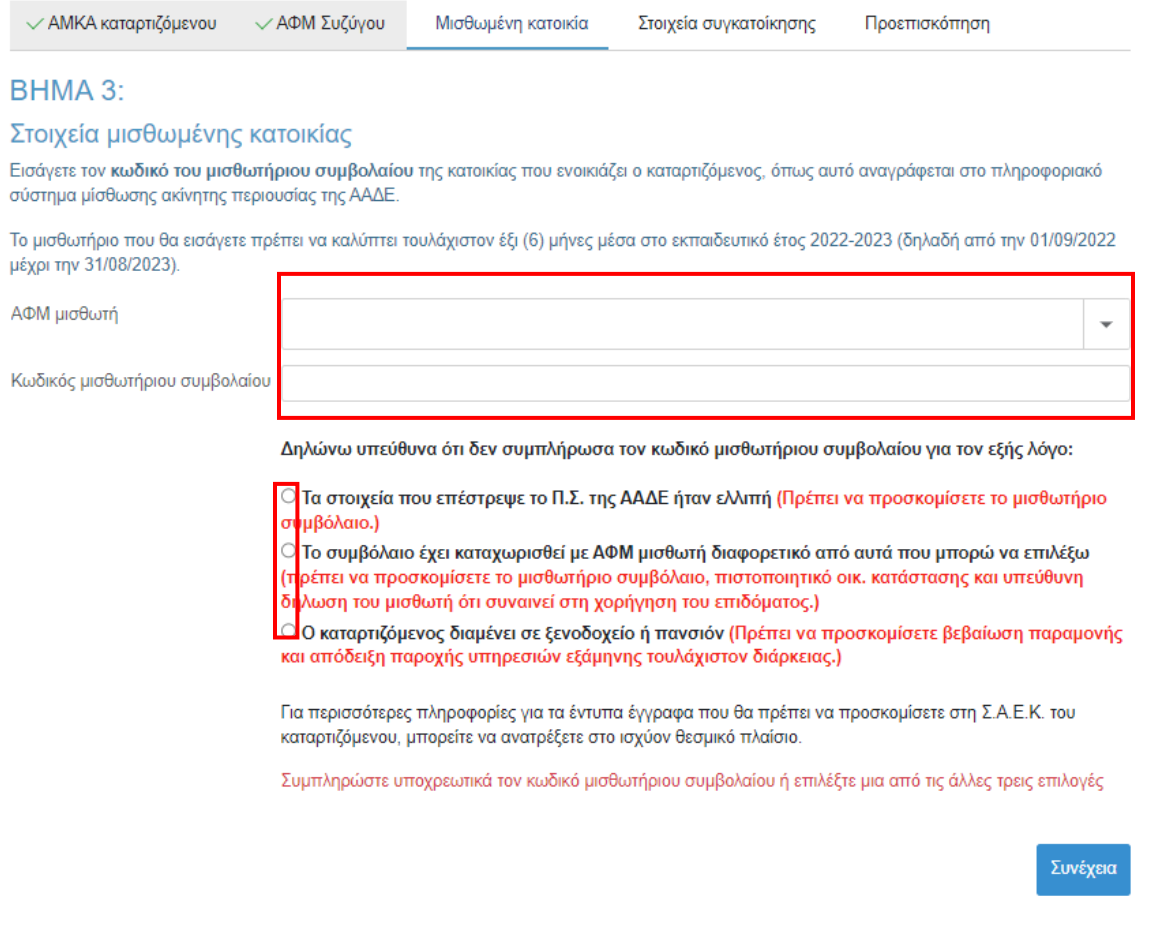

<span id="page-45-1"></span>*Εικόνα 56 Συμπλήρωση Ηλεκτρονικού Μισθωτήριου Συμβολαίου*

Ο αιτών επιβεβαιώνει τα στοιχεία που συμπλήρωσε όπως φαίνεται στην Εικόνα **«Επιβεβαίωση Στοιχείων Ηλ. Μισθωτήριου Συμβολαίου»**.

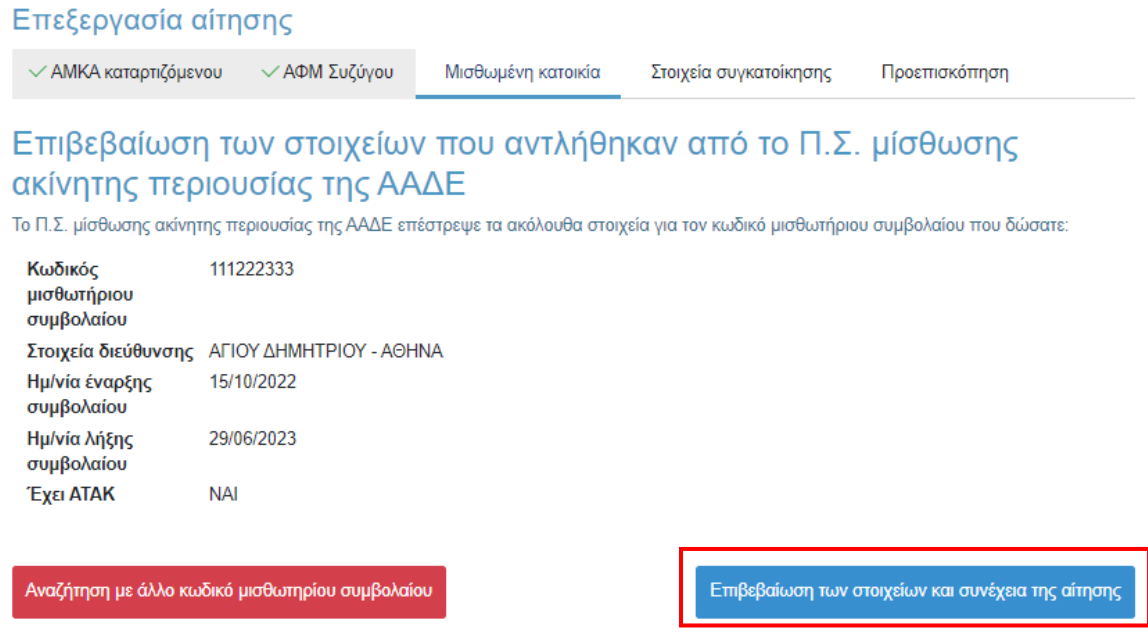

<span id="page-46-0"></span>*Εικόνα 57 Επιβεβαίωση Στοιχείων Ηλ. Μισθωτήριου Συμβολαίου*

## <span id="page-47-0"></span>5.2.5 Συμπλήρωση στοιχείων συγκατοίκησης

Ο δικαιούχος στη συνέχεια μεταβαίνει στην καρτέλα **«Προσθήκη στοιχείων συγκατοίκησης»** όπου και προσθέτει τα ακόλουθα στοιχεία εφόσον ο καταρτιζόμενος για τον οποίο υποβάλλεται η αίτηση στεγαστικού επιδόματος συγκατοικούσε με άλλο καταρτιζόμενο δημόσιας Σ.Α.Ε.Κ. Υ.ΠΑΙ.Θ.Α.:

- ΑΜΚΑ συγκατοικούντος καταρτιζόμενου
- ΑΦΜ συγκατοικούντος καταρτιζόμενου
- ΑΦΜ που είναι δηλωμένο στο μισθωτήριο για το συγκατοικούντα καταρτιζόμενο

Αν ο καταρτιζόμενος για τον οποίο υποβάλλεται η αίτηση στεγαστικού επιδόματος δεν συγκατοικεί με άλλο καταρτιζόμενο δημόσιας Σ.Α.Ε.Κ. Υ.ΠΑΙ.Θ.Α., επιλέγει το αντίστοιχο checkbox και **«Συνέχεια».**

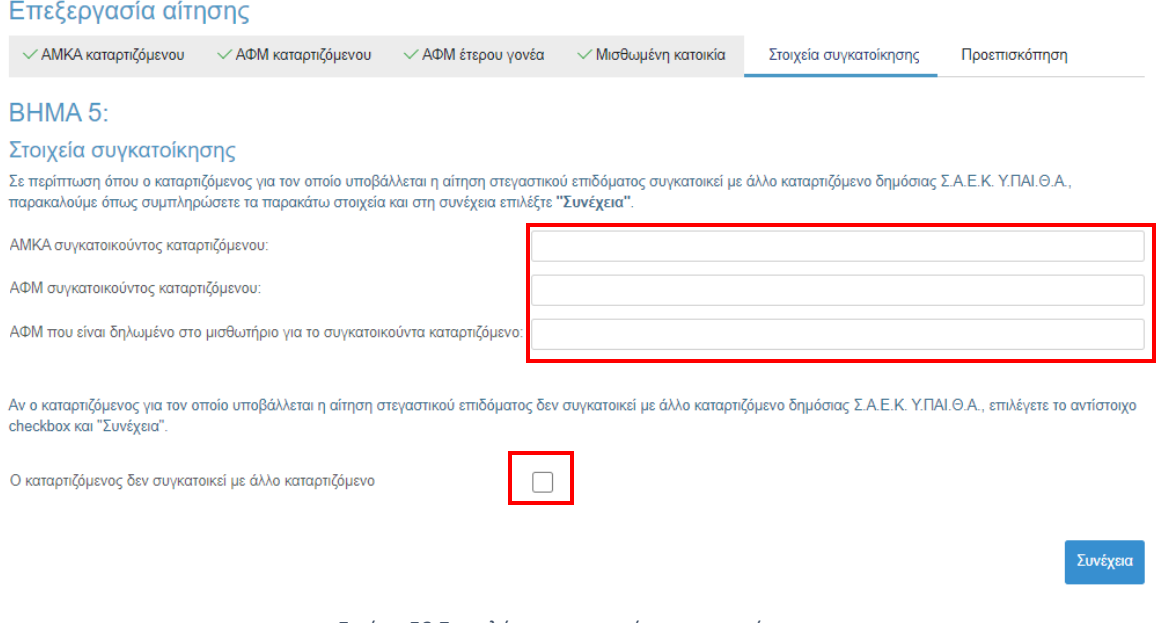

*Εικόνα 58 Συμπλήρωση στοιχείων συγκατοίκησης*

<span id="page-47-1"></span>Ο αιτών επιβεβαιώνει τα στοιχεία που συμπλήρωσε, όπως φαίνεται στην Εικόνα **«Επιβεβαίωση Στοιχείων Συγκατοίκησης»**.

Προεπισκόπηση

## Επεξεργασία αίτησης

 $\checkmark$  ΑΜΚΑ καταρτιζόμενου  $\checkmark$  ΑΦΜ Συζύγου  $\checkmark$ Μισθωμένη κατοικία

Στοιχεία συγκατοίκησης

## Επιβεβαίωση των στοιχείων συγκατοίκησης που αντλήθηκαν από την ΑΑΔΕ για τον καταρτιζόμενο

ΑΜΚΑ συγκατοικούντος καταρτιζόμενου 1111222233 ΑΦΜ συγκατοικούντος καταρτιζόμενου 22233344 ΑΦΜ που είναι δηλωμένο στο μισθωτήριο για το 33344455 συγκατοικούντα καταρτιζόμενο

<span id="page-48-0"></span>Αλλαγή στοιχείων συγκατοίκησης

Επιβεβαίωση των στοιχείων και συνέχεια της αίτησης

*Εικόνα 59 Επιβεβαίωση στοιχείων συγκατοίκησης*

## <span id="page-49-0"></span>5.2.6 Προεπισκόπηση αίτησης

Ο αιτών μπορεί να προεπισκόπηση την προς-υποβολή προσωρινά αποθηκευμένη αίτηση όπως φαίνεται στις κάτωθι Εικόνες. Τονίζεται ότι σε περίπτωση που εντοπιστούν ανακρίβειες στα δηλωθέντα στοιχεία, είναι αναγκαία η διαγραφή της τρέχουσας αίτησης από την αρχική σελίδα και η εκ νέου υποβολή της, δίνονται ιδιαίτερη προσοχή σε κάθε βήμα ([βλ. κεφάλαιο 4](#page-10-0)).

#### Επεξεργασία αίτησης

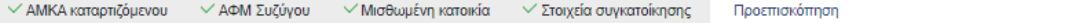

#### BHMA<sub>5</sub>:

Στη σελίδα αυτή μπορείτε να προεπισκοπήσετε τα στοιχεία που έχετε δηλώσει στα προηγούμενα βήματα. Για να ελεγχθούν τα επιμέρους κριπήρια και να συνεχίσετε την υποβολή της αίτησης, θα πρέπει να αποδεχτείτε το κείμενο της Υπεύθυνης Δήλωσης στο κάτω μέρος της σελίδας και να επιλέξετε "Έλεγχος κριτηρίων"

#### Προεπισκόπηση των δηλωθέντων στοιχείων της αίτησης

Τύπος: Αίτηση Καταρτιζόμενου Ειδική κατηγορία: Ο καταρτιζόμενος κατά το φορολογικό έτος 2022 ήταν πάνω από είκοσι πέντε (25) ετών, είχε δηλαδή γεννηθεί μέχρι την 31/12/1996

#### Στοιχεία δικαιούχου-καταρτιζόμενου

AΦM: 111222333 Όνομα: ΜΙΧΑΗΛ Επώνυμο: ΙΩΑΝΝΙΔΗΣ Στοιχεία κατοικίας: ΤΚ 73000, ΧΑΝΙΑ, Ν. ΧΑΝΙΩΝ

Όνομα (με βάση τα στοιχεία της ΑΑΔΕ): ΜΙΧΑΗΛ Επώνυμο (με βάση τα στοιχεία της ΑΑΔΕ): ΙΩΑΝΝΙΔΗΣ Έτος γέννησης: 1979 Υπήκοος χώρας της Ε.Ε.: ΝΑΙ

#### AMKA: 1112222333

Όνομα (με βάση τα στοιχεία του ΠΣ ΠΗΓΑΣΟΣ): ΜΙΧΑΗΛ Επώνυμο (με βάση τα στοιχεία του ΠΣ ΠΗΓΑΣΟΣ): ΙΩΑΝΝΙΔΗΣ Σ.Α.Ε.Κ.: Σ.Α.Ε.Κ. ΑΓ. ΑΝΑΡΓΥΡΩΝ Έδρα Σ.Α.Ε.Κ.: ΑΓΙΩΝ ΑΝΑΡΓΥΡΩΝ - ΚΑΜΑΤΕΡΟΥ, ΔΥΤΙΚΟΥ ΤΟΜΕΑ ΑΘΗΝΩΝ

#### Στοιχεία συζύγου

Δηλώσατε ότι δεν είστε έγγαμος.

#### Στοιχεία μισθωμένης κατοικίας του καταρτιζόμενου

Κωδικός μισθωτήριου συμβολαίου: 100505 Στοιχεία διεύθυνσης: ΑΓΙΟΥ ΔΗΜΗΤΡΙΟΥ, ΑΘΗΝΑ Έναρξη συμβολαίου: 15/10/2022 Λήξη συμβολαίου: 29/06/2023

#### Στοιχεία Συγκατοίκησης

<span id="page-49-1"></span>ΑΜΚΑ συγκατοικούντος καταρτιζόμενου: 11112222333 ΑΦΜ συγκατοικούντος καταρτιζόμενου: 222334444 ΑΦΜ που είναι δηλωμένο στο μισθωτήριο για το συγκατοικούντα καταρτιζόμενο: 555666777

*Εικόνα 60 Επισκόπηση Αίτησης*

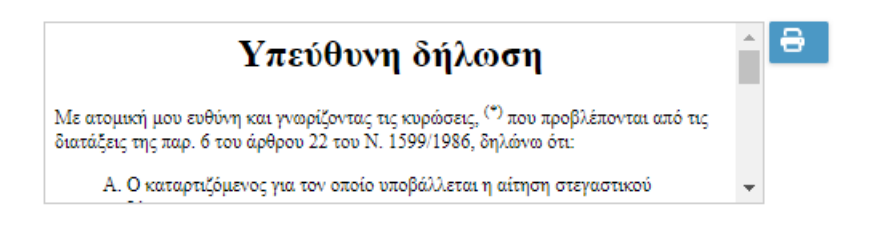

Δηλώνω υπεύθυνα όσα αναγράφονται στην ως άνω υπεύθυνη δήλωση

Για να μπορέσετε να επιλέξετε Έλεγχος κριτηρίων θα πρέπει να διαβάσετε και αποδεχθείτε όσα αναφέρονται στην υπεύθυνη δήλωση

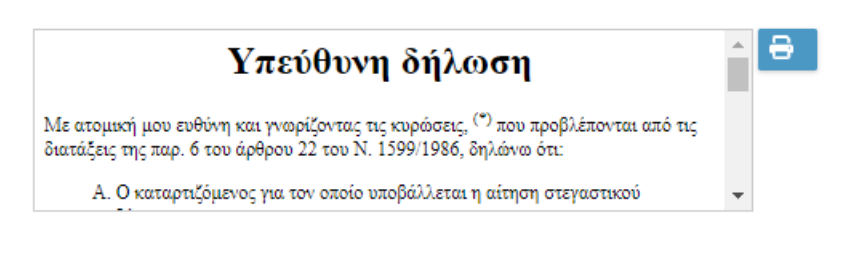

√ Δηλώνω υπεύθυνα όσα αναγράφονται στην ως άνω υπεύθυνη δήλωση

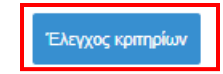

*Εικόνα 61 Υπεύθυνη δήλωση*

<span id="page-50-0"></span>Σε περίπτωση που τα υποβαλλόμενα στοιχεία είναι ορθά, ο αιτών επιλέγει το checkbox **«Δηλώνω υπεύθυνα όσα αναγράφονται στην ως άνω υπεύθυνη δήλωση»** και ακολούθως το πεδίο **«Έλεγχος κριτηρίων»**, όπως φαίνεται στην Εικόνα **«Υπεύθυνη δήλωση»**.

Έπειτα επιβεβαιώνει τον Έλεγχο κριτηρίων και μεταβαίνει στην επόμενη σελίδα.

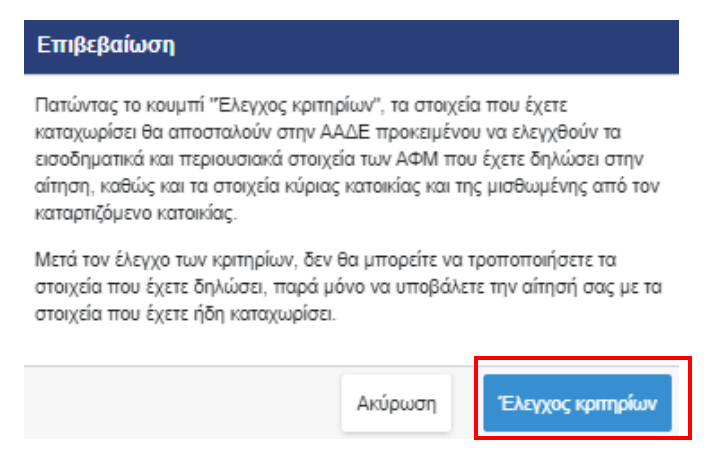

<span id="page-50-1"></span>*Εικόνα 62 Επιβεβαίωση Ελέγχου κριτηρίων*

## <span id="page-51-0"></span>5.2.7 Αποτελέσματα Ελέγχου Κριτηρίων

Ο αιτών μπορεί να επισκοπήσει τα αποτελέσματα του Ελέγχου Κριτηρίων και να ενημερωθεί για τυχόν έγγραφα που πρέπει να προσκομίσει. Στην ίδια σελίδα, εφόσον έχει δηλώσει στοιχεία συγκατοίκησης, βλέπει και τα αποτελέσματα του ελέγχου κριτηρίων για τα στοιχεία συγκατοίκησης. Τα παραπάνω βήματα αποτυπώνονται στην Εικόνα **«Έλεγχος Κριτηρίων»**.

## **Σε κάθε περίπτωση, για να προχωρήσει η διαδικασία υποβολής της αίτησης, ο αιτών επιλέγει «Συνέχεια για Υποβολή Αίτησης»**.

<span id="page-51-1"></span>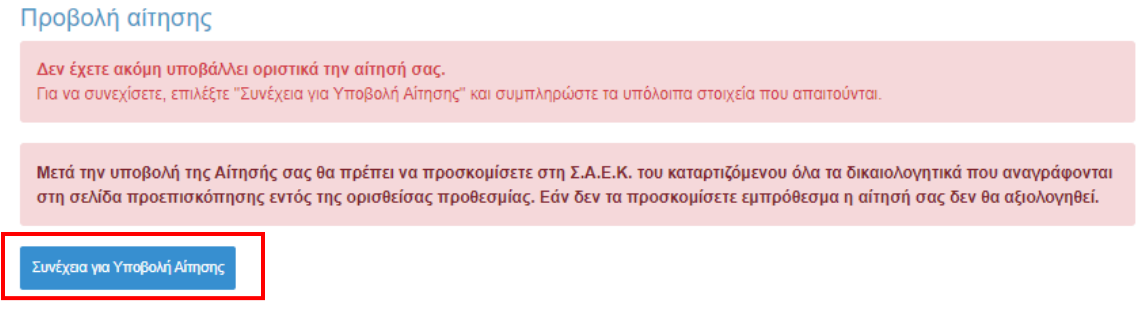

*Εικόνα 63 Συνέχεια για Υποβολή Αίτησης*

## Προβολή αίτησης

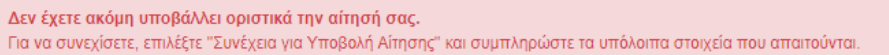

Μετά την υποβολή της Αίτησής σας θα πρέπει να προσκομίσετε στη Σ.Α.Ε.Κ. του καταρτιζόμενου όλα τα δικαιολογητικά που αναγράφονται στη σελίδα προεπισκόπησης εντός της ορισθείσας προθεσμίας. Εάν δεν τα προσκομίσετε εμπρόθεσμα η αίτησή σας δεν θα αξιολογηθεί.

Συνέχεια για Υποβολή Αίτησης

## Αποτελέσματα αξιολόγησης της αίτησης από την εφαρμογή

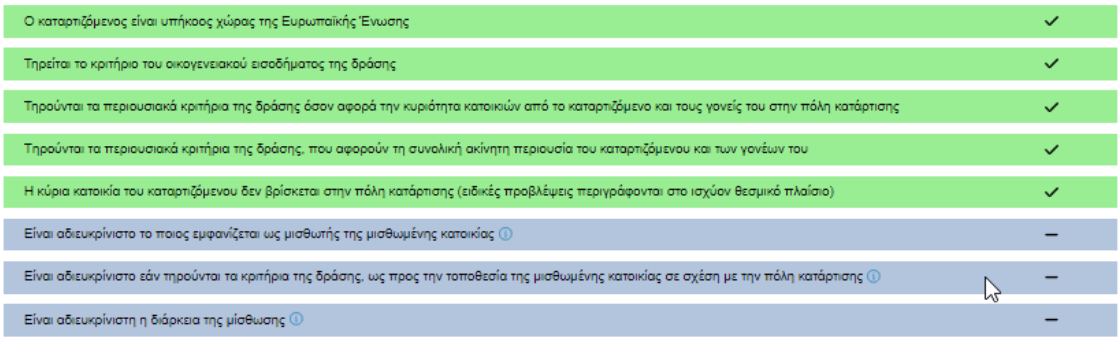

<u>Με βάση τα στοιχεία που έχετε δηλώσει στην αίτησή σας, θα πρέπει να προσκομισθούν στη Σ.Α.Ε.Κ. του καταρτιζόμενου εντός της</u> ορισθείσας προθεσμίας, τα παρακάτω έντυπα έγγραφα:

<span id="page-52-0"></span>• Μισθωτήριο συμβόλαιο ή Μισθωτήριο συμβόλαιο, πιστοποιητικό οικ. κατάστασης και υπεύθυνη δήλωση συναίνεσης στη χορήγηση του επιδόματος ή Βεβαίωση παραμονής και απόδειξη παροχής υπηρεσιών, σύμφωνα με όσα καθορίζονται από το ισχύον θεσμικό πλαίσιο.

*Εικόνα 64 Έλεγχος Κριτηρίων*

Στην ίδια σελίδα ο αιτών έχει τη δυνατότητα να ελέγξει τα στοιχεία που έχουν δηλωθεί στην αίτηση, όπως φαίνεται στην Εικόνα **«Δηλωθέντα στοιχεία Αίτησης»**.

#### Προεπισκόπηση των δηλωθέντων στοιχείων της αίτησης

Τύπος: Αίτηση Καταρτιζόμενου Ειδική κατηγορία: Ο καταρτιζόμενος κατά το φορολογικό έτος {0} ήταν πάνω από είκοσι πέντε (25) ετών, είχε δηλαδή γεννηθεί μέχρι την 31/12/{1}

Στοιχεία δικαιούχου-καταρτιζόμενου AOM: 111111111 Όνομα: ΠΕΤΡΟΥΛΑ Επώνυμο: ΚΑΤΕΡΙΝΑΚΗ

Στοιχεία κατοικίας: ΤΚ 73000, ΧΑΝΙΑ, Ν. ΧΑΝΙΩΝ

Όνομα (με βάση τα στοιχεία της ΑΑΔΕ): ΠΕΤΡΟΥΛΑ Επώνυμο (με βάση τα στοιχεία της ΑΑΔΕ): ΚΑΤΕΡΙΝΑΚΗ Έτος γέννησης: 2003 Υπήκοος χώρας της Ε.Ε.: ΝΑΙ

#### AMKA: 22222222222

Όνομα (με βάση τα στοιχεία του ΠΣ ΠΗΓΑΣΟΣ): ΠΕΤΡΟΥΛΑ Επώνυμο (με βάση τα στοιχεία του ΠΣ ΠΗΓΑΣΟΣ): ΚΑΤΕΡΙΝΑΚΗ Σ.Α.Ε.Κ.: Σ.Α.Ε.Κ. ΑΓ. ΑΝΑΡΓΥΡΩΝ Έδρα Σ.Α.Ε.Κ.: ΑΓΙΩΝ ΑΝΑΡΓΥΡΩΝ - ΚΑΜΑΤΕΡΟΥ, ΑΤΤΙΚΗΣ

Στοιχεία συζύνου Δηλώσατε ότι δεν είστε έγγαμος.

Στοιχεία μισθωμένης κατοικίας του καταρτιζόμενου Δηλώσατε ότι τα στοιχεία που επέστρεψε το Π.Σ. της ΑΑΔΕ ήταν ελλιπή.

Στοιχεία Συγκατοίκησης Δηλώσατε ότι ο καταρτιζόμενος δεν συγκατοικεί με άλλο καταρτιζόμενο.

*Εικόνα 65 Δηλωθέντα στοιχεία της αίτησης*

<span id="page-53-0"></span>Σε περίπτωση που κατά τον ηλεκτρονικό έλεγχο κάποιο κριτήριο καθιστά την αίτηση αυτομάτως απορριπτέα, ο δικαιούχος ενημερώνεται με το κατάλληλο ενημερωτικό μήνυμα.

> Δεν ικανοποιούνται ένα ή περισσότερα από τα κριτήρια ελέγχου που όταν αποτυγχάνουν καθιστούν την αίτησή σας αυτομάτως απορριπτέα. Από τη σελίδα προεπισκόπησης μπορείτε να εντοπίσετε ποια είναι τα κριτήρια αυτά, καθώς και τις ενέργειες στις οποίες πρέπει να προβείτε σε περίπτωση που το αποτέλεσμα του ελέγχου οφείλεται σε λανθασμένη καταχώριση των στοιχείων σας στα ηλεκτρονικά αρχεία που τηρεί η ΑΑΔΕ ή το ΠΣ ΠΗΓΑΣΟΣ. Εάν τελικά επιλέξετε να υποβάλετε την αίτηση ως έχει, αυτή θα απορριφθεί αυτόματα χωρίς να αξιολογηθεί από τη Σ.Α.Ε.Κ του καταρτιζόμενου.

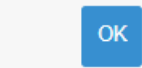

<span id="page-53-1"></span>*Εικόνα 66 Προειδοποίηση ότι η αίτηση θα καταστεί αυτομάτως απορριπτέα (α)*

## Προβολή αίτησης

Δεν έχετε ακόμη υποβάλλει οριστικά την αίτησή σας. Για να συνεχίσετε, επιλέξτε "Συνέχεια για Υποβολή Αίτησης" και συμπληρώστε τα υπόλοιπα στοιχεία που απαιτούνται.

Δεν ικανοποιούνται ένα ή περισσότερα από τα κριτήρια ελέγχου που όταν αποτυγχάνουν καθιστούν την αίτησή σας αυτομάτως απορριπτέα. Από τη σελίδα προεπισκόπησης μπορείτε να εντοπίσετε ποια είναι τα κριτήρια αυτά, καθώς και τις ενέργειες στις οποίες πρέπει να προβείτε σε περίπτωση που το αποτέλεσμα του ελέγχου οφείλεται σε λανθασμένη καταχώριση των στοιχείων σας στα ηλεκτρονικά αρχεία που τηρεί η ΑΑΔΕ ή το ΠΣ ΠΗΓΑΣΟΣ. Εάν τελικά επιλέξετε να υποβάλετε την αίτηση ως έχει, αυτή θα απορριφθεί αυτόματα χωρίς να αξιολογηθεί από τη Σ.Α.Ε.Κ του καταρτιζόμενου.

• Σύμφωνα με τα στοιχεία του Μητρώου της ΑΑΔΕ, ο καταρτιζόμενος δεν είναι υπήκοος χώρας της Ευρωπαϊκής Ένωσης

<span id="page-54-0"></span>Συνέχεια για Υποβολή Αίτησης

*Εικόνα 67 Προειδοποίηση ότι η αίτηση θα καταστεί αυτομάτως απορριπτέα (β)*

## <span id="page-55-0"></span>5.2.8 Εισαγωγή IBAN, στοιχείων επικοινωνίας και οριστική υποβολή

Ο αιτών εισάγει τον αριθμό του τραπεζικού λογαριασμού (ΙΒΑΝ) στον οποίο θα κατατεθούν τα χρήματα μετά τον έλεγχο. Επισημαίνεται ότι κύριος δικαιούχος του τραπεζικού λογαριασμού πρέπει να είναι ο αιτών. Εισάγονται τα στοιχεία επικοινωνίας (τηλέφωνο, e-mail) σε έγκυρη μορφή, τα οποία θα χρησιμοποιηθούν για την επικοινωνία με τον αιτούντα σε περίπτωση εύρεσης σφάλματος.

## **Τέλος, πρέπει να επιλεγεί το πεδίο «Οριστική υποβολή».**

Τα παραπάνω βήματα αποτυπώνονται στην Εικόνα **«Συμπλήρωση IBAN και στοιχείων επικοινωνίας»**.

### Εισαγωγή ΙΒΑΝ, στοιχείων επικοινωνίας και Οριστική Υποβολή

Οριστική υποβολή

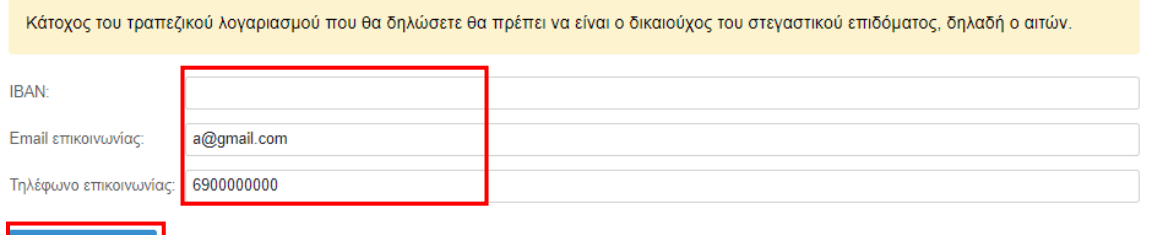

*Εικόνα 68 Συμπλήρωση IBAN και Στοιχείων Επικοινωνίας*

<span id="page-55-1"></span>Ο αιτών επιβεβαιώνει την τελική υποβολή της αίτησης επιλέγοντας **«Υποβολή»** στο αναδυόμενο παράθυρο όπως φαίνεται στην Εικόνα **«Επιβεβαίωση υποβολής αίτησης»**.

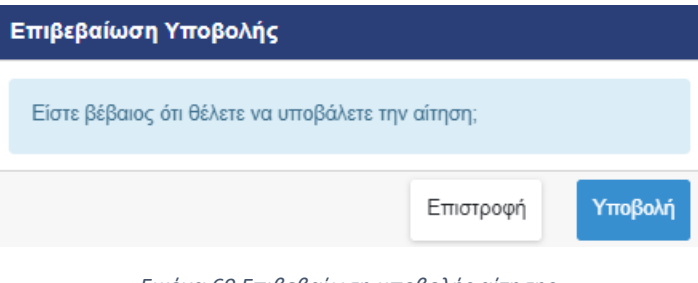

*Εικόνα 69 Επιβεβαίωση υποβολής αίτησης*

<span id="page-55-2"></span>Στη συνέχεια εμφανίζεται μήνυμα ότι η αίτηση υποβλήθηκε.

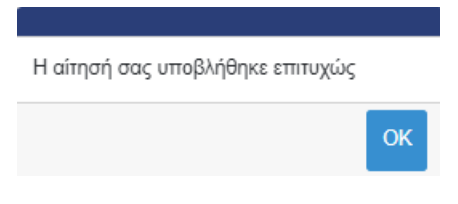

*Εικόνα 70 Μήνυμα επιτυχούς υποβολής*

<span id="page-55-3"></span>Τονίζεται ότι μετά την τελική υποβολή η αίτηση δεν μπορεί να διαγραφεί.

## <span id="page-57-0"></span>5.2.9 Μετά την υποβολή της αίτησης δικαιούχου καταρτιζόμενου

Μετά την υποβολή της αίτησης, ο δικαιούχος βλέπει τον αριθμό πρωτοκόλλου της υποβεβλημένης αίτησης, τα αποτελέσματα της αξιολόγησης της αίτησής του και τα στοιχεία που έχει υποβάλει.

## Προβολή αίτησης

Η αίτηση έχει υποβληθεί Αριθμός πρωτοκόλλου αίτησης: 2707, Ημερομηνία υποβολής αίτησης: 16/04/2024

*Εικόνα 71 Αριθμός πρωτοκόλλου υποβεβλημένης αίτησης*

<span id="page-57-1"></span>O αιτών μπορεί ανά πάσα στιγμή να επισκοπήσει τα στοιχεία της αίτησης επιλέγοντας **«Προβολή»** από την καρτέλα **«Οι αιτήσεις μου»**. Μπορεί επίσης να επιβεβαιώσει την κατάσταση της αίτησής του ως **«Υποβληθείσα».** 

<span id="page-57-2"></span>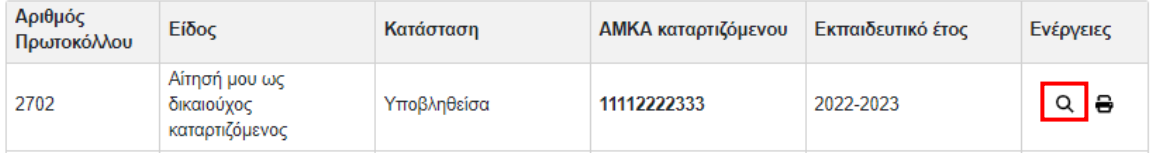

*Εικόνα 72 Προβολή αίτησης*

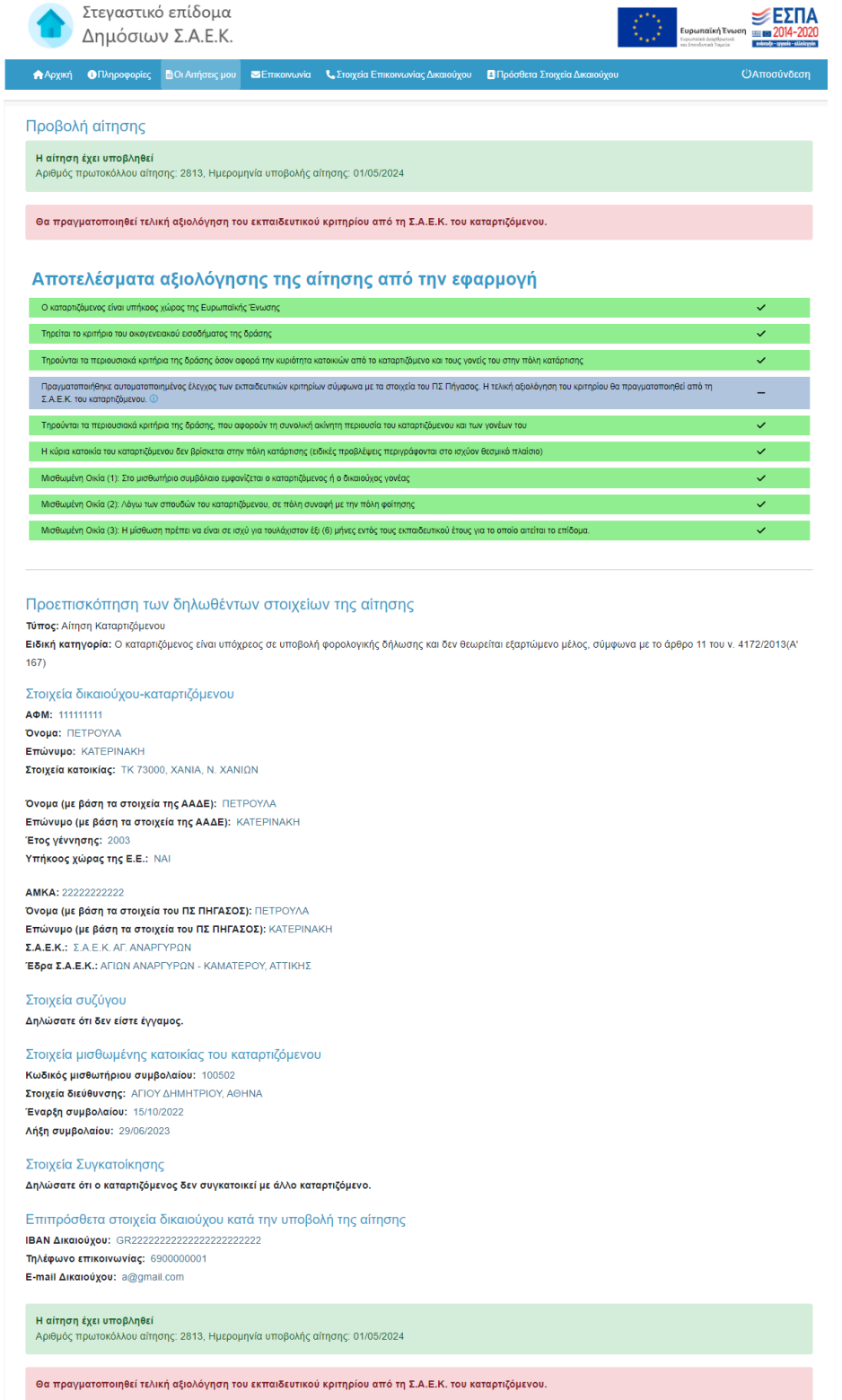

<span id="page-58-0"></span>*Εικόνα 73 Συνολική εποπτεία υποβεβλημένης αίτησης*

#### Προεπισκόπηση των δηλωθέντων στοιχείων της αίτησης

Τύπος: Αίτηση Καταρτιζόμενου

Ειδική κατηγορία: Ο καταρτιζόμενος είναι υπόχρεος σε υποβολή φορολογικής δήλωσης και δεν θεωρείται εξαρτώμενο μέλος, σύμφωνα με το άρθρο 11 του ν. 4172/2013(Α'  $167)$ 

#### Στοιχεία δικαιούχου-καταρτιζόμενου

AOM: 111111111 **Ovoug: RETPOYAA** Επώνυμο: ΚΑΤΕΡΙΝΑΚΗ Στοιχεία κατοικίας: ΤΚ 73000, ΧΑΝΙΑ, Ν. ΧΑΝΙΩΝ

Όνομα (με βάση τα στοιχεία της ΑΑΔΕ): ΠΕΤΡΟΥΛΑ Επώνυμο (με βάση τα στοιχεία της ΑΑΔΕ): ΚΑΤΕΡΙΝΑΚΗ Έτος γέννησης: 2003 Υπήκοος χώρας της Ε.Ε.: ΝΑΙ

#### **AMKA: 222222222222**

Όνομα (με βάση τα στοιχεία του ΠΣ ΠΗΓΑΣΟΣ): ΠΕΤΡΟΥΛΑ Επώνυμο (με βάση τα στοιχεία του ΠΣ ΠΗΓΑΣΟΣ): ΚΑΤΕΡΙΝΑΚΗ Σ.Α.Ε.Κ.: Σ.Α.Ε.Κ. ΑΓ. ΑΝΑΡΓΥΡΩΝ Έδρα Σ.Α.Ε.Κ.: ΑΓΙΩΝ ΑΝΑΡΓΥΡΩΝ - ΚΑΜΑΤΕΡΟΥ, ΑΤΤΙΚΗΣ

Στοιχεία συζύγου Δηλώσατε ότι δεν είστε έγγαμος.

Στοιχεία μισθωμένης κατοικίας του καταρτιζόμενου Κωδικός μισθωτήριου συμβολαίου: 100502 Στοιχεία διεύθυνσης: ΑΓΙΟΥ ΔΗΜΗΤΡΙΟΥ, ΑΘΗΝΑ Έναρξη συμβολαίου: 15/10/2022 Λήξη συμβολαίου: 29/06/2023

## Στοιχεία Συγκατοίκησης

Δηλώσατε ότι ο καταρτιζόμενος δεν συγκατοικεί με άλλο καταρτιζόμενο.

Επιπρόσθετα στοιχεία δικαιούχου κατά την υποβολή της αίτησης IBAN Δικαιούχου: GR222222222222222222222222 Τηλέφωνο επικοινωνίας: 6900000001 E-mail Δικαιούχου: a@gmail.com

*Εικόνα 74 Δηλωθέντα στοιχεία αίτησης*

<span id="page-59-0"></span>Αναφορικά με τα αποτελέσματα του ηλεκτρονικού ελέγχου κριτηρίου, εμφανίζονται τα αντίστοιχα ενημερωτικά μηνύματα όπως παρουσιάζονται στις περιπτώσεις Α,Β και Γ.

*Α. Υποβολή Αίτησης στην οποία πληρούνται όλα τα κριτήρια ελέγχου με ηλεκτρονικό τρόπο*

Σε περίπτωση που πληρούνται όλα τα κριτήρια ελέγχου με ηλεκτρονικό τρόπο, ο δικαιούχος αναμένει την αξιολόγηση του εκπαιδευτικού κριτηρίου από τη Σ.Α.Ε.Κ. του καταρτιζόμενου.

Μπορεί να επισκοπήσει τα Αποτελέσματα Αξιολόγησης της αίτησης από την Εφαρμογή όπως φαίνεται στην Εικόνα **«Αξιολόγηση Αίτησης από την Εφαρμογή»**.

#### Προβολή αίτησης

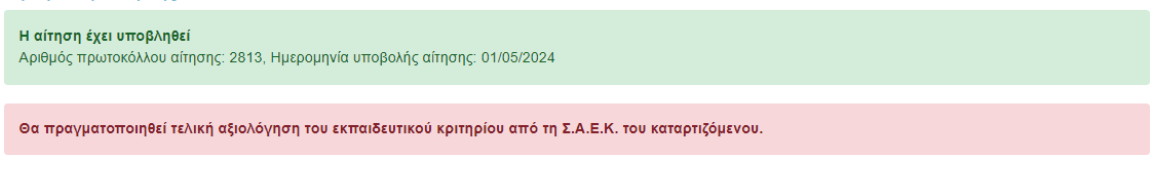

## Αποτελέσματα αξιολόγησης της αίτησης από την εφαρμογή

<span id="page-60-0"></span>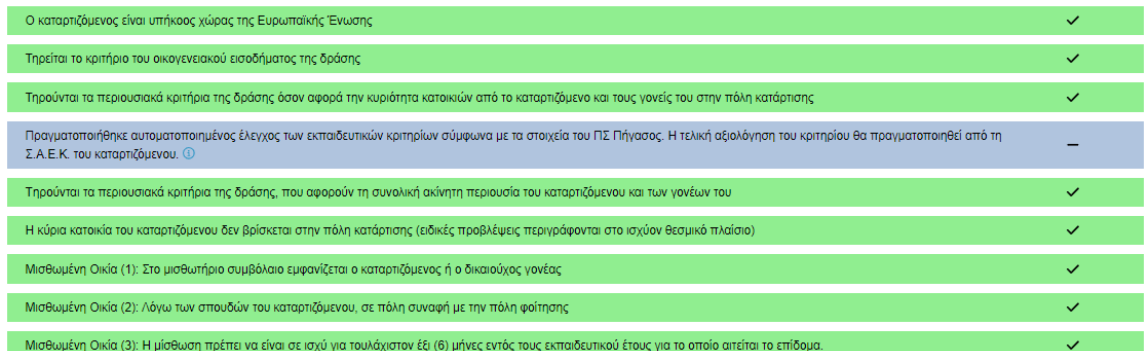

*Εικόνα 75 Επιτυχής υποβολή*

*Β. Υποβολή Αίτησης στην οποία είναι απαραίτητη η προσκόμιση δικαιολογητικών*

Σε περίπτωση που ο αιτών οφείλει να προσκομίσει δικαιολογητικά για τον έλεγχο της αίτησής του, όταν προβάλλεται η αίτηση ενημερώνεται με σχετικά μηνύματα.

Ο δικαιούχος μπορεί να ενημερωθεί για τα απαιτούμενα δικαιολογητικά από τις εγγραφές του κίτρινου πίνακα. Σημειώνεται ότι η προσκόμιση δικαιολογητικών μπορεί να αφορά και τα κριτήρια συγκατοίκησης.

#### Προβολή αίτησης

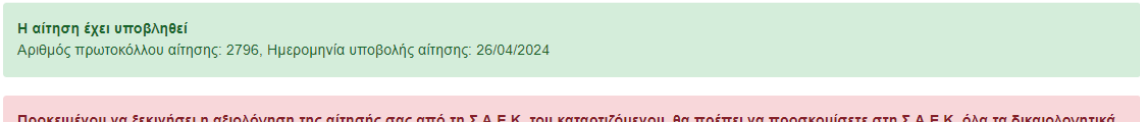

που αναφέρονται στη σελίδα προεπισκόπησης, εντός της ορισθείσας προθεσμίας. Εάν δεν τα προσκομίσετε εγκαίρως, η αίτησή σας δε θα αξιολογηθεί.

#### Αποτελέσματα αξιολόγησης της αίτησης από την εφαρμογή

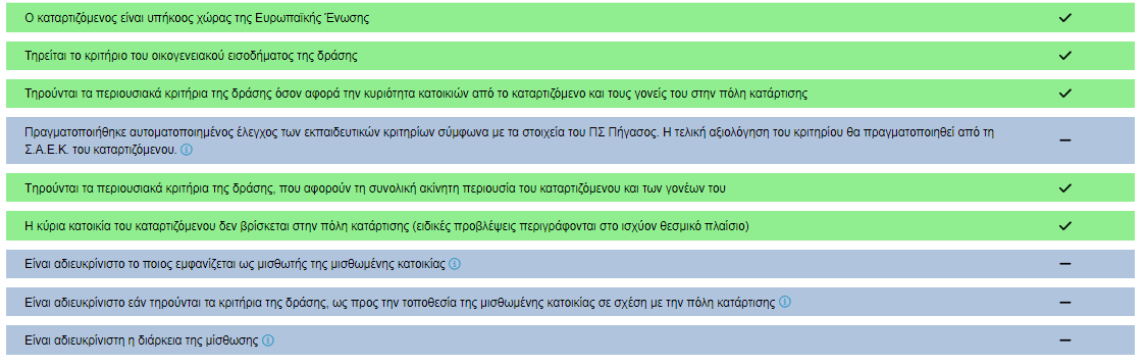

<u>Με βάση τα στοιχεία που έχετε δηλώσει στην αίτησή σας, θα πρέπει να προσκομισθούν στη Σ.Α.Ε.Κ. του καταρτιζόμενου εντός της ορισθείσας προθεσμίας, τα</u> παρακάτω έντυπα έγγραφα:

• Η εφαρμογή δεν μπόρεσε να εντοπίσει Βεβαίωση Οικογενειακής Κατάστασης στο Μητρώο Πολιτών με τα στοιχεία σας. Θα πρέπει να προσκομίσετε ή να επισυνάψετε Βεβαίωση Οικογενειακής Κατάστασης

<span id="page-61-0"></span>• Μισθωτήριο συμβόλαιο ή Μισθωτήριο συμβόλαιο, πιστοποιητικό οικ. κατάστασης και υπεύθυνη δήλωση συναίνεσης στη χορήγηση του επιδόματος ή Βεβαίωση παραμονής και απόδειξη παροχής υπηρεσιών, σύμφωνα με όσα καθορίζονται από το ισχύον θεσμικό πλαίσιο.

*Εικόνα 76 Μήνυμα για προσκόμιση δικαιολογητικών*

#### Προβολή αίτησης

#### Η αίτηση έχει υποβληθεί

Αριθμός πρωτοκόλλου αίτησης: 2822, Ημερομηνία υποβολής αίτησης: 01/05/2024

#### Θα πραγματοποιηθεί τελική αξιολόγηση του εκπαιδευτικού κριτηρίου από τη Σ.Α.Ε.Κ. του καταρτιζόμενου.

### Αποτελέσματα αξιολόγησης της αίτησης από την εφαρμογή

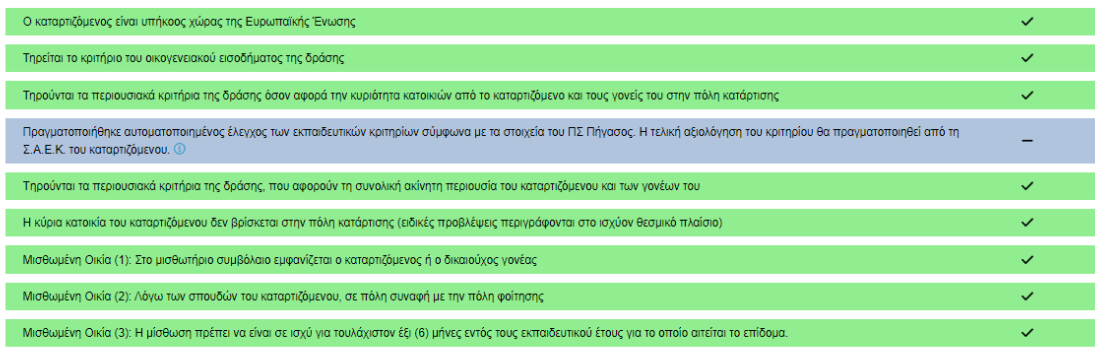

### Αποτελέσματα αξιολόγησης στοιχείων συγκατοίκησης από την εφαρμογή

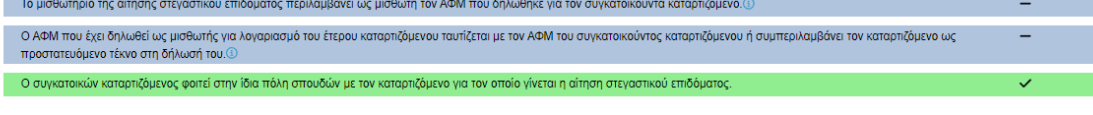

Προκειμένου να τεκμηριώσετε ότι τηρούνται τα κριτήρια της συγκατοίκησης στα οποία η αυτόματη απάντηση της ΑΑΔΕ ήταν αρνητική ή δεν μπόρεσε να δοθεί, <u>θα πρέπει να προσκομισθούν στη Σ.Α.Ε.Κ. του καταρτιζόμενου εντός της ορισθείσας προθεσμίας, τα παρακάτω έντυπα έγγραφα:</u>

• Πρόσφατο πιστοποιητικό οικογενειακής κατάστασης που να καθιστά σαφή τη συγγενική σχέση του συγκατοικούντος καταρτιζόμενου με το άτομο που αναγράφεται στο μισθωτήριο για λογαριασμό του

<span id="page-62-0"></span>• Μισθωτήριο συμβόλαιο όπου εμφανίζεται το δηλωθέν ΑΦΜ για τον συγκατοικούντα καταρτιζόμενο

*Εικόνα 77 Μήνυμα για προσκόμιση δικαιολογητικών για κριτήρια συγκατοίκησης*

## *Γ. Αυτόματα Απορριφθείσα Αίτηση*

Στην περίπτωση που κάποιο κριτήριο καθιστά την αίτηση αυτομάτως απορριφθείσα, ο αιτών όταν προβάλλεται η αίτηση ενημερώνεται με προειδοποιητικό μήνυμα πριν και μετά την οριστική υποβολή της αίτησής του όπως φαίνεται στην ακόλουθη εικόνα.

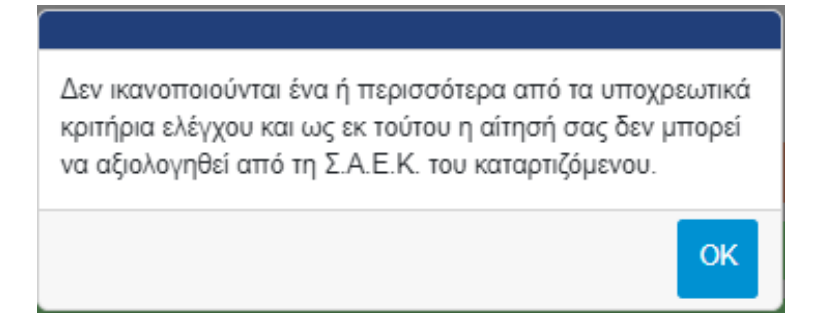

*Εικόνα 78 Προειδοποιητικό Μήνυμα*

<span id="page-63-0"></span>Ο αιτών ειδοποιείται καθώς τα υποβληθέντα στοιχεία δεν πληρούν τις προϋποθέσεις χορήγησης του στεγαστικού επιδόματος Δημόσιων Σ.Α.Ε.Κ., ενώ ενημερώνεται με αντίστοιχα μηνύματα στο πάνω μέρος σελίδας. Η αίτηση απορρίπτεται αυτόματα κατά την υποβολή.

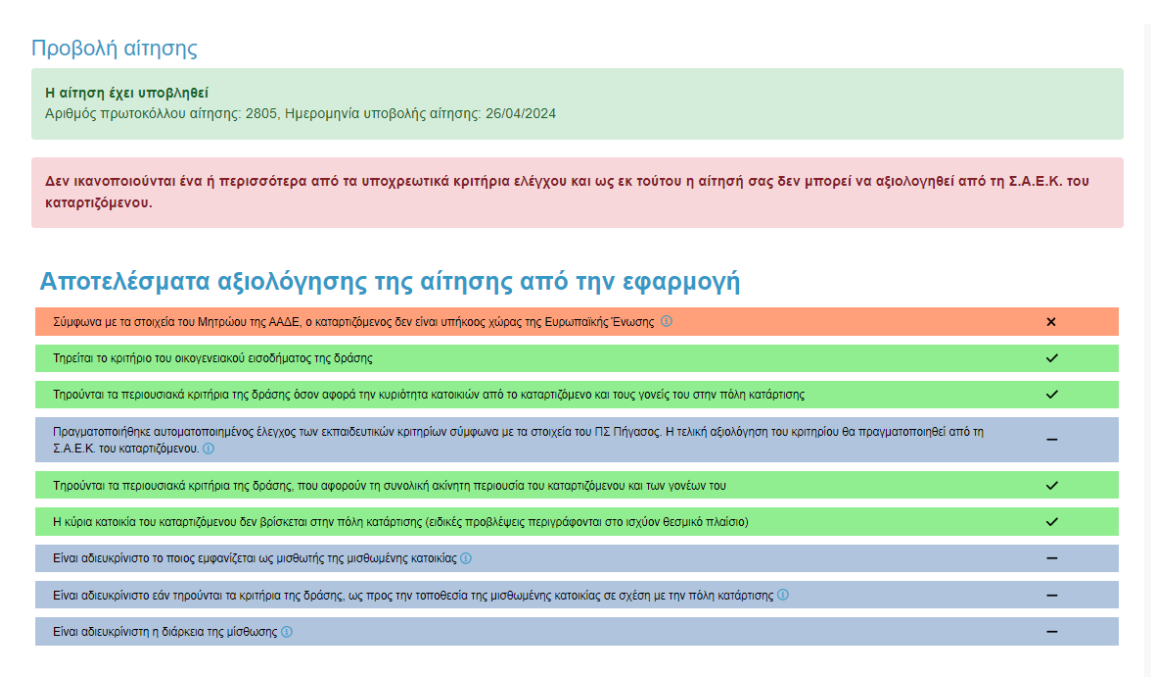

<span id="page-63-1"></span>*Εικόνα 79 Αυτομάτως απορριπτέα αίτηση*

# <span id="page-64-0"></span>6 Στοιχεία επικοινωνίας Δικαιούχου

Στην καρτέλα **«Στοιχεία επικοινωνίας Δικαιούχου»**, ο δικαιούχος μπορεί να συμπληρώσει ή να επικαιροποιήσει το τηλέφωνο και την ηλεκτρονική διεύθυνση e-mail επικοινωνίας του.

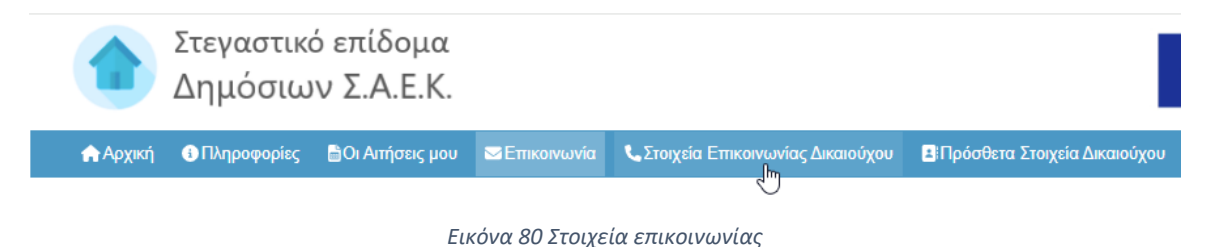

<span id="page-64-1"></span>Αφού συμπληρωθούν τα στοιχεία, ο χρήστης επιλέγει **«Αποθήκευση»**.

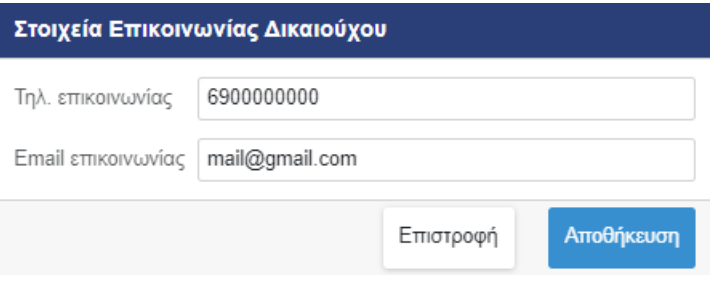

*Εικόνα 81 Αποθήκευση στοιχείων επικοινωνίας*

## <span id="page-64-3"></span><span id="page-64-2"></span>Μετά την αποθήκευση εμφανίζεται το αντίστοιχο μήνυμα.

Τα στοιχεία αποθηκεύτηκαν επιτυχώς. OK

*Εικόνα 82 Επιτυχής αποθήκευση στοιχείων επικοινωνίας*

# <span id="page-65-0"></span>7 Πρόσθετα Στοιχεία Δικαιούχου

Στην καρτέλα **«Πρόσθετα Στοιχεία Δικαιούχου»**, ο δικαιούχος μπορεί να συμπληρώσει ή να επικαιροποιήσει ορισμένα επιπλέον στοιχεία. Συγκεκριμένα, καλείται να συμπληρώσει το πατρώνυμο, το μητρώνυμο και τη ΔΟΥ του.

*Σημαντικό! Τα Πρόσθετα Στοιχεία Δικαιούχου που θα συμπληρωθούν πρέπει να ανήκουν στο πρόσωπο που υποβάλλει την αίτηση.*

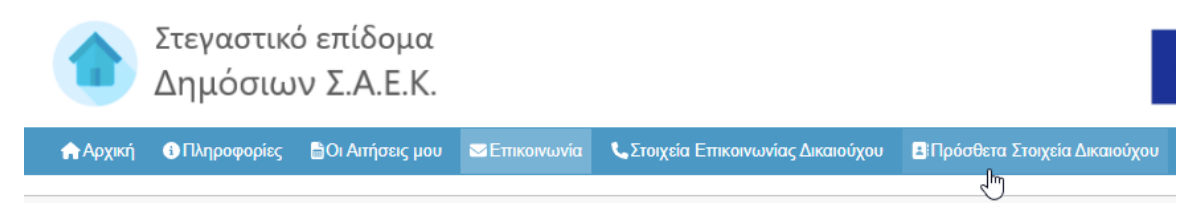

*Εικόνα 83 Πρόσθετα στοιχεία Χρήστη*

<span id="page-65-1"></span>Αφού συμπληρωθούν τα στοιχεία, ο χρήστης επιλέγει **«Αποθήκευση»**.

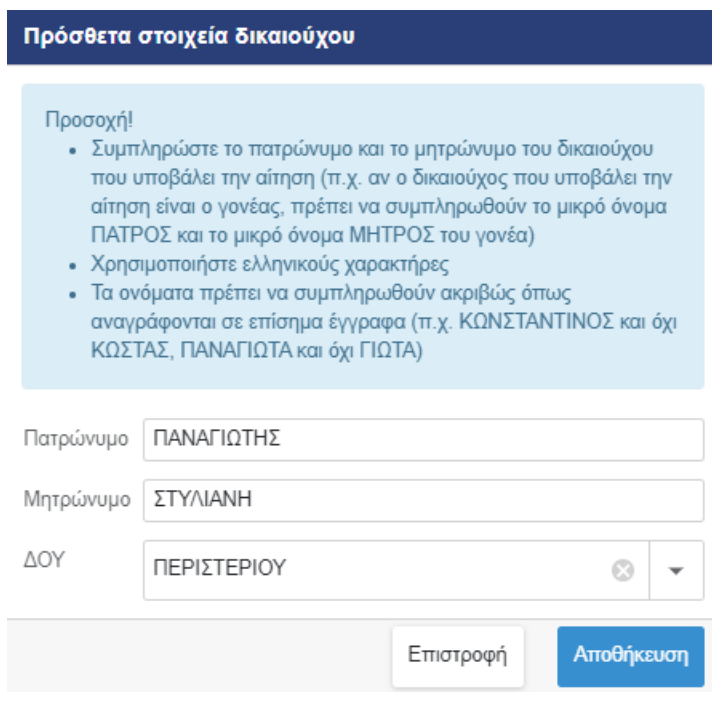

*Εικόνα 84 Αποθήκευση στοιχείων*

<span id="page-65-2"></span>Μετά την αποθήκευση εμφανίζεται το αντίστοιχο μήνυμα.

<span id="page-66-0"></span>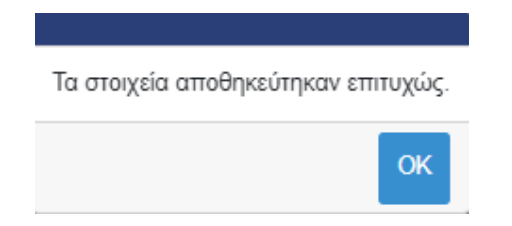

*Εικόνα 85 Επιτυχής αποθήκευση*

## <span id="page-67-0"></span>8 Επικοινωνία

Επιλέγοντας την καρτέλα **«Επικοινωνία»**, ο χρήστης οδηγείται στην κάτωθι σελίδα, όπου μπορεί να δει τα στοιχεία επικοινωνίας της αρμόδιας υπηρεσίας Σ.Α.Ε.Κ. όπου ανήκει.

<span id="page-67-1"></span>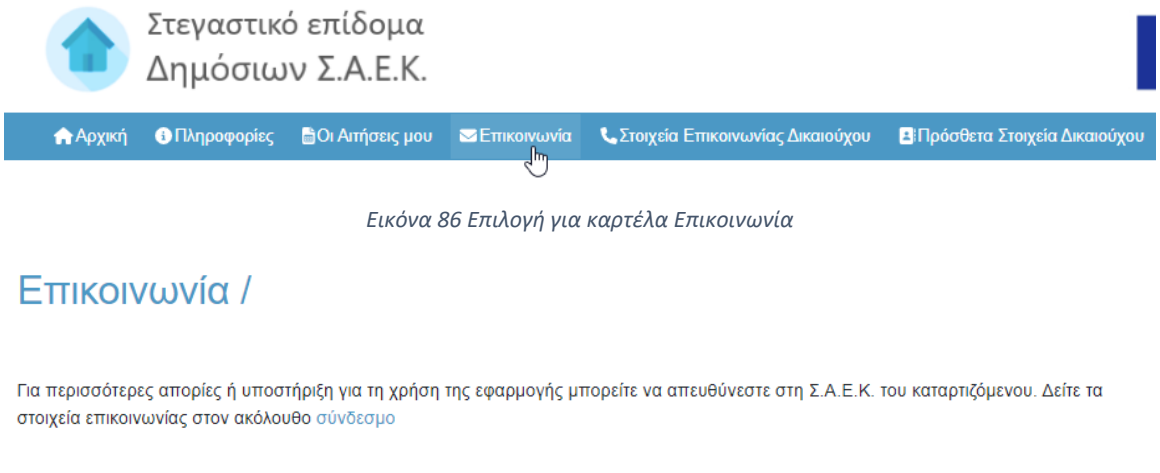

<span id="page-67-2"></span>Συχνές ερωτήσεις - απαντήσεις σχετικά με την εφαρμογή στεγαστικού επιδόματος

*Εικόνα 87 Καρτέλα Επικοινωνία*